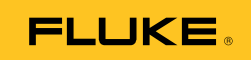

# **Ti200, Ti300, Ti400, Ti450**  Thermal Imagers

Руководство пользователя

September 2013, Rev. 2, 3/16 (Russian) © 2013-2016 Fluke Corporation. All rights reserved. Specifications are subject to change without notice. All product names are trademarks of their respective companies.

#### **ОГРАНИЧЕННАЯ ГАРАНТИЯ И ОГРАНИЧЕНИЕ ОТВЕТСТВЕННОСТИ**

Для каждого продукта Fluke гарантируется отсутствие дефектов материалов и изготовления при нормальном использовании и обслуживании. Срок гарантии два года, начиная с даты поставки. На запчасти, ремонт оборудования и услуги предоставляется гарантия 90 дней. Эта гарантия действует только для первоначального покупателя или конечного пользователя, являющегося клиентом авторизованного дистрибьютора Fluke, и не распространяется на предохранители, одноразовые батареи и на любые продукты, которые, по мнению Fluke, неправильно или небрежно использовались, были изменены, загрязнены или повреждены вследствие несчастного случая или ненормальных условий работы или обращения. Fluke гарантирует, что программное обеспечение будет работать в соответствии с его функциональными характеристиками в течение 90 дней и что оно правильно записано на исправных носителях. Fluke не гарантирует, что программное обеспечение будет работать безошибочно и без остановки.

Авторизованные дистрибьюторы Fluke распространяют действие этой гарантии на новые и неиспользованные продукты только для конечных пользователей, но они не уполномочены расширять условия гарантии или вводить новые гарантийные обязательства от имени Fluke. Гарантийная поддержка предоставляется, только если продукт приобретен в авторизованной торговой точке Fluke или покупатель заплатил соответствующую международную цену. Fluke оставляет за собой право выставить покупателю счет за расходы на ввоз запасных/сменных частей когда продукт, приобретенный в одной стране, передается в ремонт в другой стране. Гарантийные обязательства Fluke ограничены по усмотрению Fluke выплатой стоимости приобретения, бесплатным ремонтом или заменой неисправного продукта, который возвращается в авторизованный сервисный центр Fluke в течение гарантийного периода.

Для получения гарантийного сервисного обслуживания обратитесь в ближайший авторизованный сервисный центр Fluke за информацией о праве на возврат, затем отправьте продукт в этот сервисный центр с описанием проблемы, оплатив почтовые расходы и страховку (ФОБ пункт назначения). Fluke не несет ответственности за повреждения при перевозке. После осуществления гарантийного ремонта продукт будет возвращен покупателю с оплаченной перевозкой (ФОБ пункт назначения). Если Fluke определяет, что неисправность вызвана небрежностью, неправильным использованием, загрязнением, изменением, несчастным случаем или ненормальными условиями работы и обращения, включая электрическое перенапряжение из-за несоблюдения указанных допустимых значений, или обычным износом механических компонентов, Fluke определит стоимость ремонта и начнет работу после согласования с покупателем. После ремонта продукт будет возвращен покупателю с оплаченной перевозкой, и покупателю будет выставлен счет за ремонт и транспортные расходы при возврате (ФОБ пункт отгрузки).

ЭТА ГАРАНТИЯ ЯВЛЯЕТСЯ ЕДИНСТВЕННОЙ И ИСКЛЮЧИТЕЛЬНОЙ И ЗАМЕНЯЕТ ВСЕ ОСТАЛЬНЫЕ ГАРАНТИИ, ПРЯМЫЕ ИЛИ СВЯЗАННЫЕ, ВКЛЮЧАЯ, ПОМИМО ПРОЧЕГО, СВЯЗАННЫЕ ГАРАНТИИ ГОДНОСТИ ДЛЯ ПРОДАЖИ ИЛИ ГОДНОСТИ ДЛЯ ОПРЕДЕЛЕННОЙ ЦЕЛИ. FLUKE НЕ НЕСЕТ ОТВЕТСТВЕННОСТИ ЗА СПЕЦИАЛЬНЫЕ, СЛУЧАЙНЫЕ ИЛИ КОСВЕННЫЕ ПОВРЕЖДЕНИЯ ИЛИ УЩЕРБ, ВКЛЮЧАЯ ПОТЕРЮ ДАННЫХ, ЯВЛЯЮЩИЕСЯ РЕЗУЛЬТАТОМ КАКИХ-ЛИБО ДЕЙСТВИЙ ИЛИ МЕТОДОВ.

Поскольку некоторые страны не допускают ограничения срока связанной гарантии или исключения и ограничения случайных или косвенных повреждений, ограничения этой гарантии могут относиться не ко всем покупателям. Если какоелибо положение этой гарантии признано судом или другим директивным органом надлежащей юрисдикции недействительным или не имеющим законной силы, такое признание не повлияет на действительность или законную силу других положений.

Fluke Corporation P.O. Box 9090 Everett, WA 98206-9090 U.S.A.

Fluke Europe B.V. P.O. Box 1186 5602 BD Eindhoven The Netherlands

ООО «Флюк СИАЙЭС» 125167, г. Москва, Ленинградский проспект дом 37, корпус 9, подъезд 4, 1 этаж

11/99

# **Содержание**

#### **Название Страница**

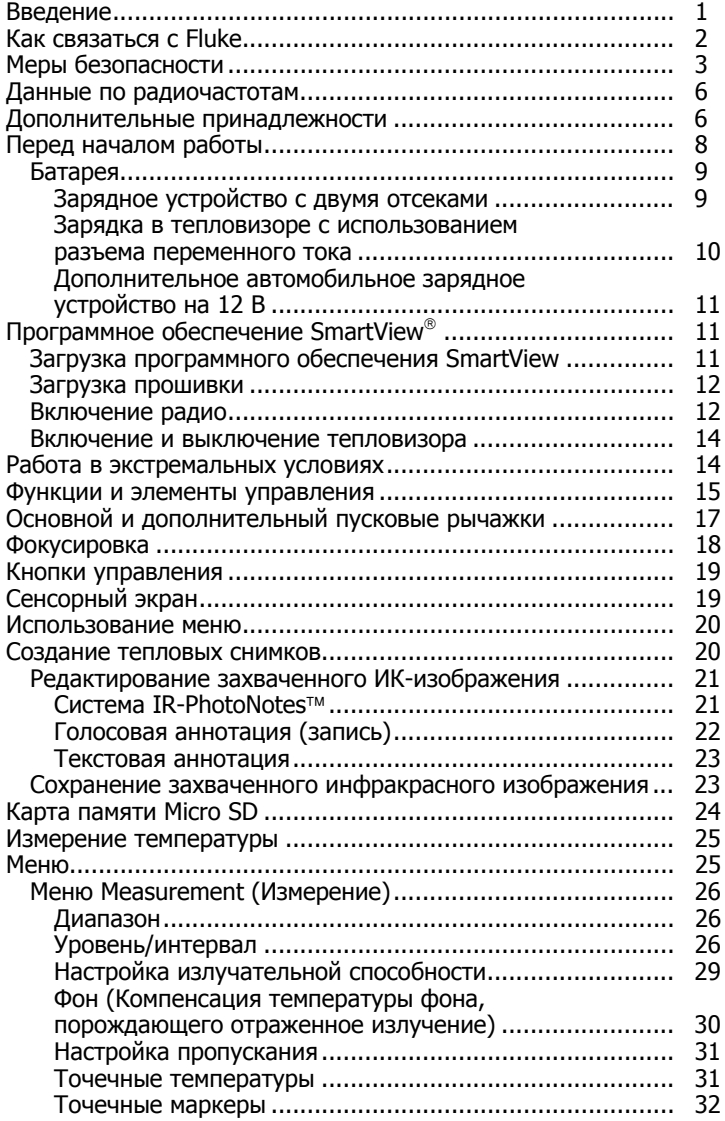

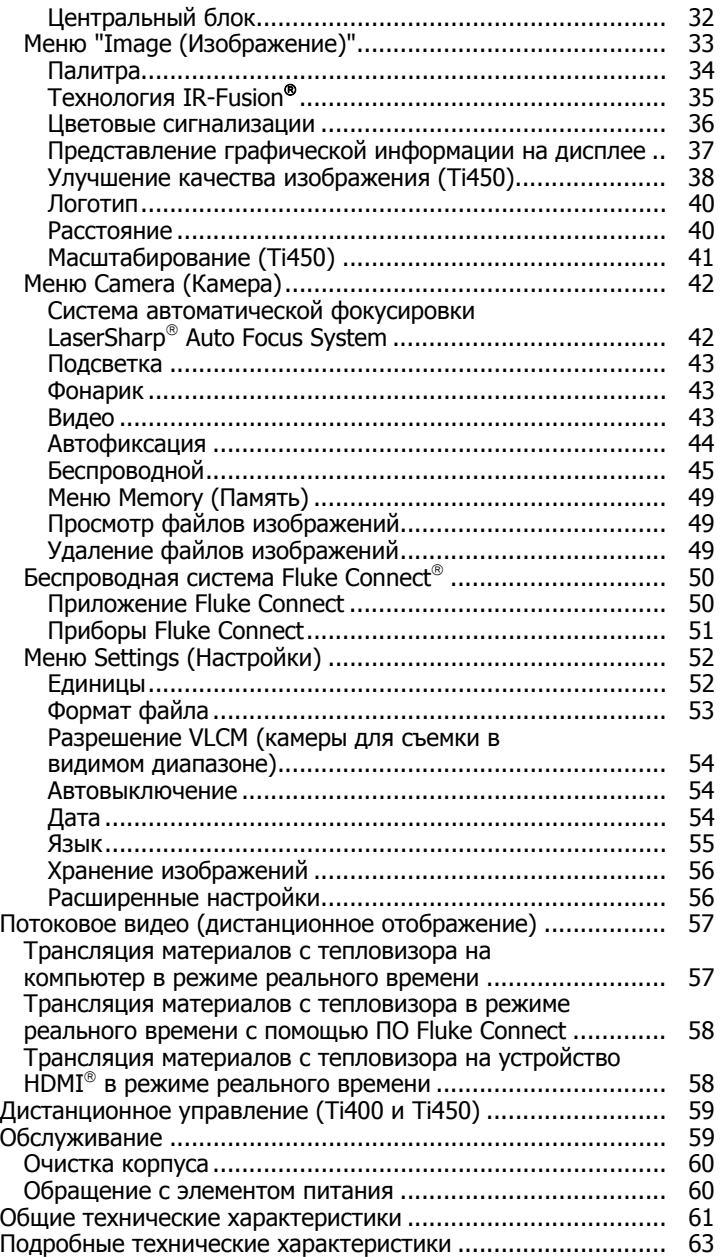

### <span id="page-4-0"></span>**Введение**

Тепловизоры Fluke Ti200, Ti300, Ti400 и Ti450 ("Прибор" или "Тепловизор") представляют собой портативные ИК-камеры, которые используются для решения широкого спектра задач. Их можно использовать для поиска неисправностей, профилактического и предупредительного обслуживания, диагностики состояния зданий, а также для исследований и разработок.

Тепловые изображения на всех тепловизорах отображаются на контрастных сенсорных ЖК-экранах промышленного качества разрешением 640 x 480. Кроме того, существует возможность сохранения изображений во внутреннюю память устройства, на съемную карту памяти или на устройство хранения USB. Сохраненные изображения и данные, хранящиеся во внутренней памяти устройства или на карте памяти, можно передавать на компьютер через непосредственное USB-подключение к компьютеру или беспроводным способом на компьютер или на мобильное устройство.

В комплект поставки тепловизора входит ПО SmartView<sup>®</sup>. Этот высокопроизводительный профессиональный программный пакет позволяет осуществлять качественный анализ и составлять отчеты. Приложение Fluke Connect® доступно для использования на мобильных устройствах.

Питание тепловизора обеспечивается литий-ионным аккумулятором с индикацией оставшегося заряда. Входящий в комплект блок питания позволяет прибору работать непосредственно от сети переменного тока.

Все тепловизоры оснащены системой автоматической фокусировки Fluke LaserSharp® Auto Focus System, а также расширенными возможностями ручной фокусировки. Ti450 также может работать в режиме фокусировки MultiSharp™. Тепловизоры также обладают множеством полезных функций, связанных с использованием технологии IR-Fusion® с режимом Autoblend™ (Автоматическое совмещение), системой аннотации фотоснимков IR-PhotoNotes™, подключением по WiFi™, Bluetooth™, а также передачей видеоданных через интерфейс HDMI<sup>®</sup>.

#### **Ti200, Ti300, Ti400, Ti450**

<span id="page-5-0"></span>Руководство пользователя

#### **Функции, повышающие эффективность работы**

- Голосовая аннотация
- Аннотирование фотоснимков IR-PhotoNotes
- Подключение по WiFi
- Потоковое видео
- Дистанционное управление и работа (только для Ti400 и Ti450)

### **Как связаться с Fluke**

Чтобы связаться с представителями компании Fluke, позвоните по одному из указанных ниже номеров:

- CIIIA: 1-800-760-4523
- Канада: 1-800-36-FLUKE (1-800-363-5853)
- Европа: +31 402-675-200
- Япония: +81-3-6714-3114
- Сингапур: +65-6799-5566
- В других странах мира: +1-425-446-5500

Или посетите веб-сайт Fluke в Интернете: www.fluke.com.

Регистрация изделия производится по адресу http://register.fluke.com.

Чтобы просмотреть, распечатать или загрузить самые последние дополнения к руководствам, посетите раздел веб-сайта http://us.fluke.com/usen/support/manuals.

# <span id="page-6-0"></span>**Меры безопасности**

**Предупреждение** обозначает условия и действия, которые опасны для пользователя. **Предостережение** обозначает условия и действия, которые могут привести к повреждению Прибора или проверяемого оборудования.

### **ЛА Предупреждение**

**Следуйте данным инструкциям, чтобы избежать травм и повреждения глаз:** 

- **Не смотрите на лазер. Не направляйте лазер на людей или животных непосредственно или через отражающие поверхности.**
- **Не открывайте прибор. Лазерный луч опасен для глаз. Для ремонта прибора обращайтесь только в авторизованные сервисные центры.**

Дополнительная предупредительная информация по лазерному излучению находится на внутренней стороне крышки объектива Прибора, см. Рисунок 1.

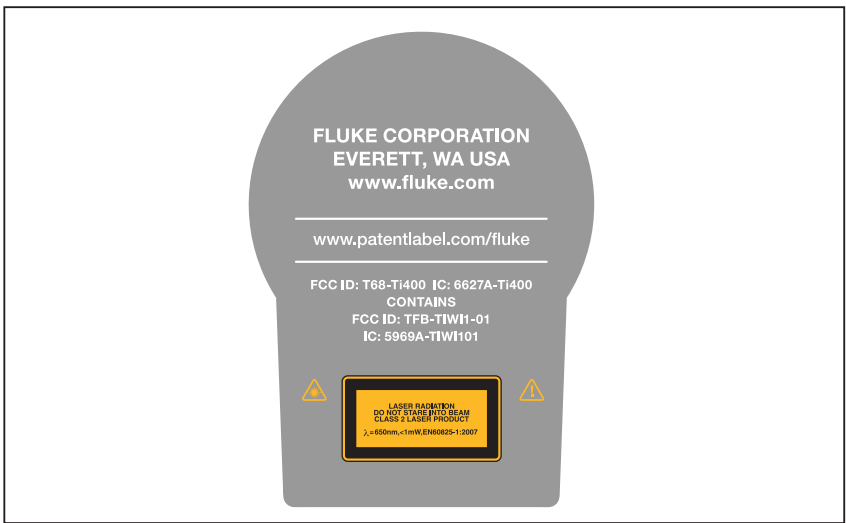

**Рисунок 1. Предупреждение о лазерном излучении**

hie05.eps

### W **Предупреждение**

**Чтобы избежать травм, выполняйте следующие указания:** 

- **Перед использованием Прибора прочитайте все правила техники безопасности.**
- **Внимательно прочитайте все инструкции.**
- **Используйте данный Прибор только по назначению. Ненадлежащая эксплуатация может привести к нарушению степени защиты, обеспечиваемой Прибором.**
- **Если загорелся индикатор низкого заряда батарей, необходимо заменить батареи. Это позволит избежать ошибок в измерениях.**
- **Не используйте прибор, если в его работе возникли неполадки.**
- **Не используйте прибор, если он имеет повреждения.**
- **Для получения действительных значений температуры обратитесь к информации по коэффициенту излучения. Светоотражающие объекты показывают температуру ниже, чем фактическая температура. Использование таких объектов может привести к ожогу.**
- **Не используйте Прибор в среде взрывоопасного газа, пара или во влажной среде.**
- **Не помещайте элементы питания и блоки батарей вблизи от источника тепла или огня. Избегайте прямого попадания солнечных лучей.**

В таблице 1 приведен список символов, которые могут находиться на тепловизоре или в этом руководстве.

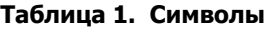

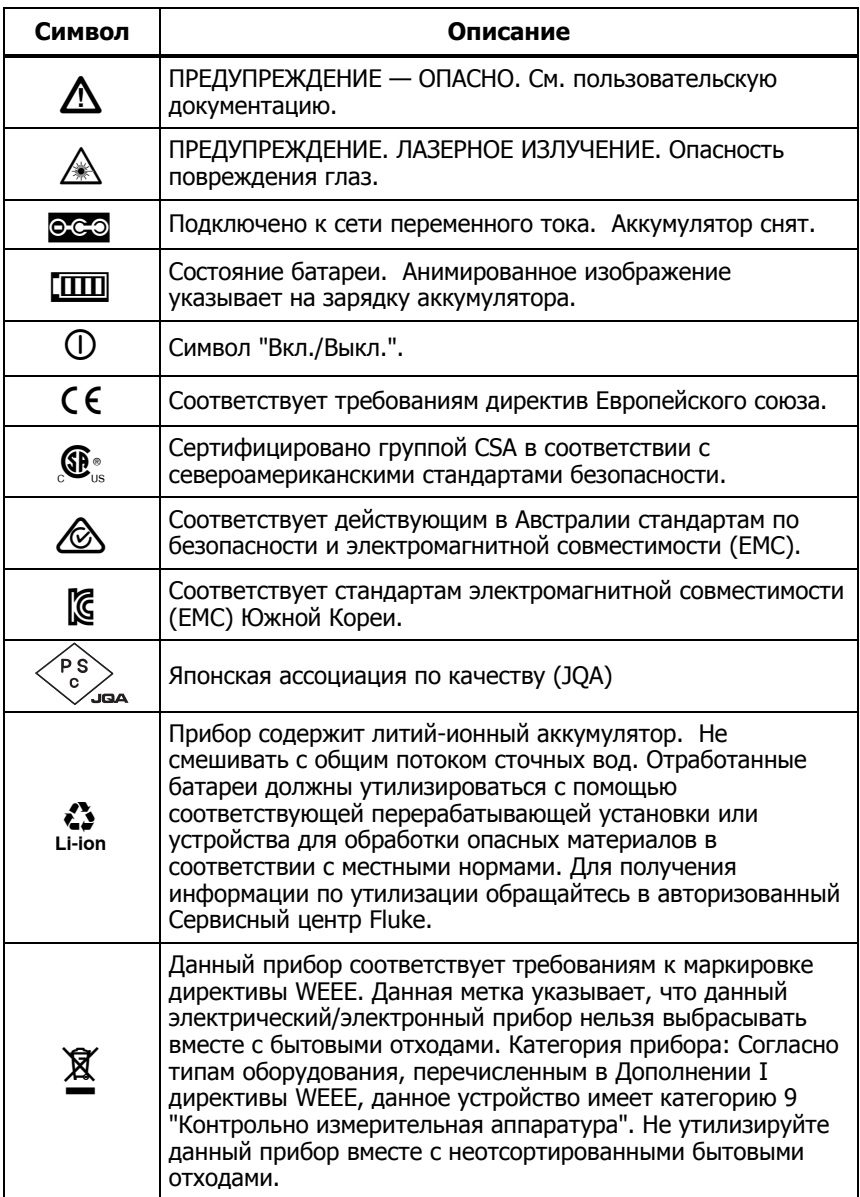

### <span id="page-9-0"></span>**Данные по радиочастотам**

См. Информация <sup>о</sup> тепловизоре, чтобы узнать, как получить доступ к цифровым копиям лицензий на радиочастоты для тепловизора.

Чтобы ознакомиться с инструкцией по радиочастотам класса B, посетите веб-сайт http://us.fluke.com/usen/support/manuals и выполните поиск по запросу "PN 4409209".

### **Дополнительные принадлежности**

В таблице 2 представлен список совместимых с тепловизором принадлежностей.

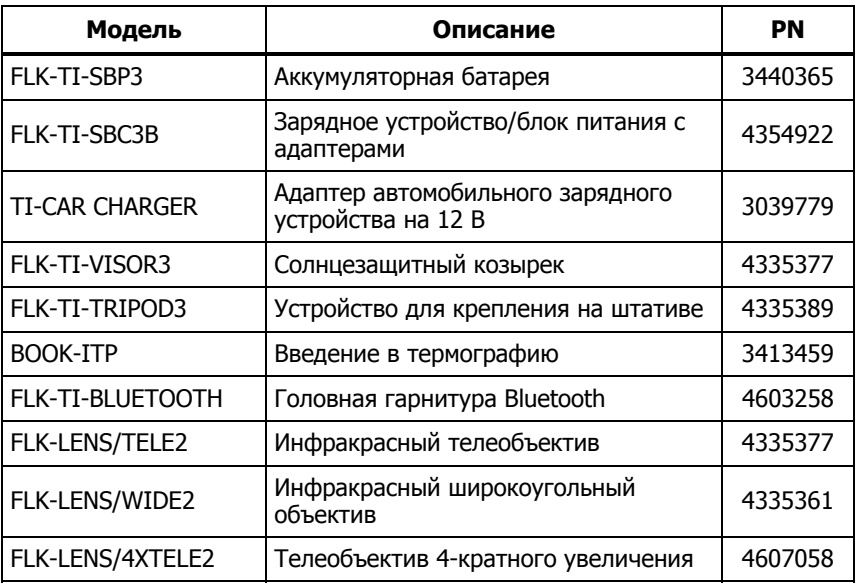

#### **Таблица 2. Дополнительные принадлежности**

Дополнительные телескопический и широкоугольный объективы предоставляют дополнительные возможности и расширяют способы применения инфракрасного осмотра. Схему установки объектива см. на Рисунках 2 и 3.

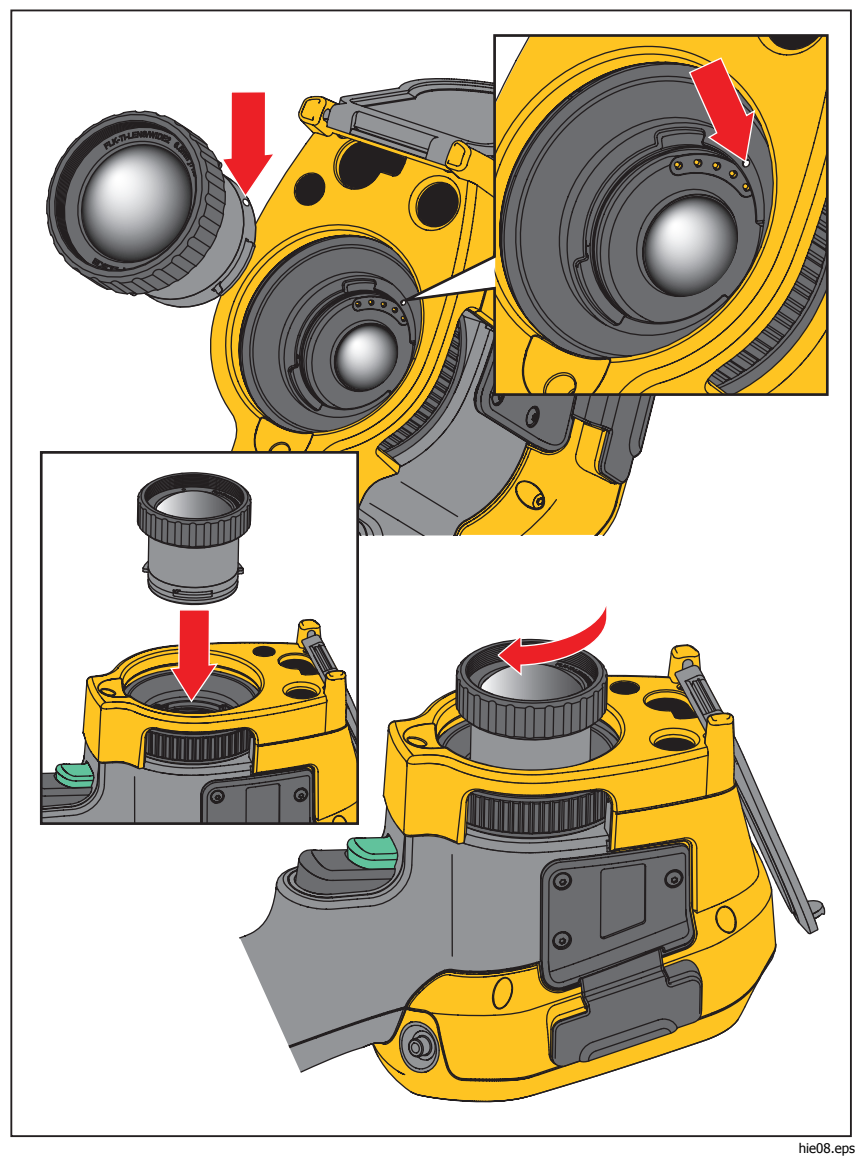

**Рисунок 2. Установка дополнительного объектива**

#### <span id="page-11-0"></span>**Ti200, Ti300, Ti400, Ti450**

#### Руководство пользователя

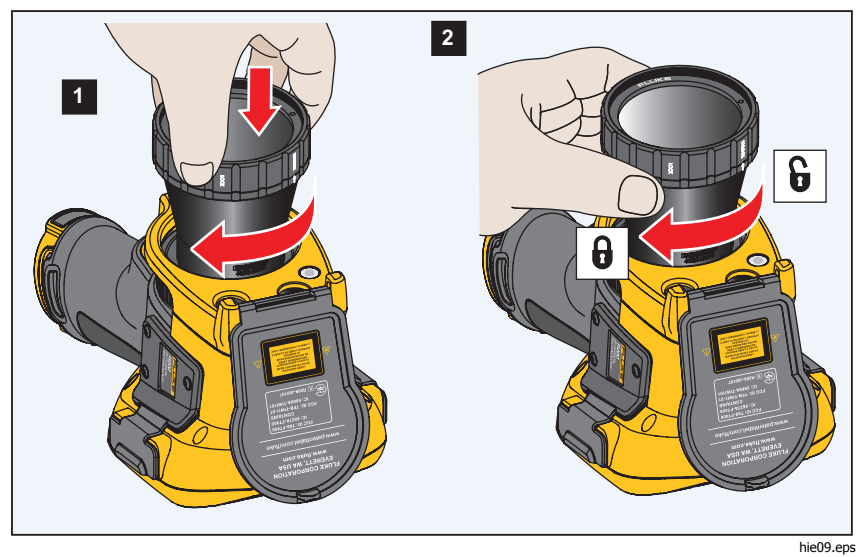

**Рисунок 3. Установка телеобъектива 4-кратного увеличения**

### **Перед началом работы**

Аккуратно достаньте изделия из упаковки:

- Thermal Imager
- Блок питания переменного тока с универсальными переходниками
- Зарядное устройство с двумя отсеками
- 2 литий-ионных "интеллектуальных" аккумулятора
- Жесткий футляр для переноски
- USB-кабель
- HDMI-кабель
- Съемная карта памяти [1]
- Мягкая сумка для транспортировки
- Регулируемый ремешок для руки (под левую или правую-руку)
- Комплект документов с правила техники безопасности [2]

#### Примечание

<span id="page-12-0"></span>[1] Компания Fluke рекомендует использовать карту памяти, которая входит в комплект поставки тепловизора или приобретается у компании Fluke. Компания Fluke не гарантирует надежную работу изделий <sup>с</sup> картами памяти других производителей или типов.

[2] Для запроса печатной версии руководства отправьте Fluke письмо по адресу TPubs@fluke.com. Укажите имя продукта <sup>и</sup> желаемый язык руководства <sup>в</sup> теме письма.

### **Батарея**

Перед первым использованием тепловизора необходима зарядка аккумулятора в течение не менее двух с половиной часов. Состояние аккумулятора отображается на пяти-сегментном индикаторе зарядки.

### W **Предупреждение**

**Во избежание травм не располагайте элементы питания рядом с источниками тепла или огня. Не кладите аккумуляторы на солнечный свет.** 

#### Примечание

Новые аккумуляторы заряжены не полностью. Для достижения аккумулятором максимальной емкости требуется от двух до десяти циклов перезарядки.

Используйте один из приведенных ниже вариантов зарядки аккумулятора.

### Зарядное устройство <sup>с</sup> двумя отсеками

- 1. Подключите источник питания переменного тока к электрической розетке и соедините выход постоянного тока с зарядным устройством.
- 2. Вставьте один или два аккумулятора с индикацией оставшегося заряда в отсеки зарядного устройства.
- 3. Заряжайте их до тех пор, пока индикаторы заряда не покажут полный заряд.
- 4. После полной зарядки аккумуляторов извлеките их и отсоедините от розетки источник питания.

### <span id="page-13-0"></span>Зарядка <sup>в</sup> тепловизоре <sup>с</sup> использованием разъема переменного тока

- 1. Подключите блок питания к электрической розетке переменного тока, а выход постоянного тока соедините с разъемом сетевого питания тепловизора. Во время зарядки аккумулятора от блока питания переменного тока на экране мигает индикатор. [
- 2. Зарядку следует производить до момента, когда индикатор перестанет мигать.
- 3. При достижении состояния полного заряда аккумулятора отсоедините блок питания переменного тока.

#### Примечание

Прежде чем подключать тепловизор <sup>к</sup> зарядному устройству, убедитесь, что температура прибора приблизительно равна комнатной температуре. Температура, при которой следует осуществлять зарядку, приведена в технических характеристиках. Не заряжайте прибор <sup>в</sup> местах <sup>с</sup> высокой или низкой температурой окружающей среды. Зарядка при экстремальных температурах может привести к снижению емкости аккумулятора.

В случае подключения тепловизора к сети переменного тока при извлеченном аккумуляторе в нижнем левом углу экрана появляется значок . При отключенном тепловизоре и присоединенном к нему блоке питания переменного тока в центре экрана мигает значок [ указывающий на зарядку аккумуляторов.

Продолжайте заряжать тепловизор до тех пор, пока значок аккумулятора не покажет полный заряд. Если отсоединить тепловизор от зарядного устройства до индикации полной зарядки, время автономной работы может снизиться.

#### Примечание

Если аккумулятор подключен <sup>к</sup> источнику переменного тока, или изделие находится <sup>в</sup> видеорежиме, функция режима сна/автовыключения автоматически блокируется.

### <span id="page-14-0"></span>Дополнительное автомобильное зарядное устройство на 12 В

- 1. Подключите 12-вольтовый адаптер к электрической розетке автомобиля соответствующего номинала.
- 2. Подсоедините выход адаптера к разъему сетевого питания тепловизора.

Заряжайте аккумулятор, пока индикатор на экране не укажет на полную зарядку.

3. При достижении полного заряда аккумулятора отсоедините 12 вольтовый адаптер от тепловизора.

### W **Предостережение**

**Во избежание повреждения тепловизора отключайте его от зарядного устройства автомобиля перед запуском двигателя.** 

# **Программное обеспечение SmartView**

Программное обеспечение SmartView, предназначенное для тепловизоров Fluke, доступно бесплатно. Оно обладает функциями анализа изображений, упорядочения данных и составления профессиональных отчетов. Программное обеспечение SmartView позволяет прослушивать звуковые аннотации и просматривать фотографии, сделанные системой аннотации IR-PhotoNotes на компьютере. Программное обеспечение SmartView используется для экспорта изображений в видимом и ИКдиапазонах в файлы форматов Bitmap (.bmp), GIF, JPEG, PNG или TIFF.

Обновление прошивки для новых функций тепловизора можно загрузить с помощью программного обеспечения SmartView. SmartView позволяет получить доступ к функциям WiFi, Bluetooth и Fluke Connect.

### **Загрузка программного обеспечения SmartView**

1. Зайдите на веб-сайт http://www.fluke.com/downloads/smartview.

Программа установки SmartView будет автоматически загружена на ваш компьютер.

- 2. Чтобы установить программное обеспечение SmartView на компьютер, выполните следующие инструкции. (Для установки необходимы права администратора.)
- 3. Перезагрузите компьютер после завершения установки.

### <span id="page-15-0"></span>**Загрузка прошивки**

- 1. Запустите программу SmartView на своем компьютере.
- 2. Подключите разъем кабеля USB A к компьютеру, а разъем кабеля USB Micro B — к тепловизору.

#### Примечание

На некоторых тепловизорах есть гнезда как для разъема A, так <sup>и</sup> для разъема Micro B. Убедитесь, что вы подключаете кабель <sup>к</sup> гнезду Micro B на тепловизоре.

Windows автоматически установит драйвер устройства для работы с тепловизором. Программное обеспечение SmartView распознает соединение с тепловизором, а в меню инструментов SmartView появляется значок  $\|\cdot\|$ .

- 3. Когда будет выпущена новая версия прошивки, программное обеспечение SmartView предложит вам загрузить ее. Выберите **Yes (Да)**.
- 4. После загрузки файла программное обеспечение SmartView предложит вам обновить прошивку камеры. Выберите **Update Firmware (Обновить прошивку)**.

Чтобы завершить обновление прошивки, тепловизор выключается.

5. Чтобы начать использовать новую прошивку, включите тепловизор.

#### **Включение радио**

В странах, где беспроводные подключения разрешены законодательно, доступны протоколы беспроводных подключений, расширяющие возможности тепловизора. При поставке с завода на всех тепловизорах отключена радиосвязь.

Чтобы включить радиосвязь:

- 1. Выберите **Fluke Connect** на тепловизоре.
- 2. Перейдите на веб-сайт http://fluke.com/register/ti.
- 3. Выберите язык в выпадающем списке на веб-сайте.
- 4. Введите данные и серийный номер с дисплея тепловизора
- 5. Нажмите **Submit (Отправить)**.

Если в вашей стране доступна радиосвязь, то на веб-сайте появится код авторизации.

Примечание

Если радиосвязь пока недоступна <sup>в</sup> вашей стране, Fluke сообщит вам, когда ее можно будет использовать.

- 6. Нажмитеили выберите **Enter Code (Ввести код)** на тепловизоре.
- 7. Введите код авторизации, указанный на веб-сайте. (Код авторизации не чувствителен к регистру.)
- 8. Нажмите **1 или Done (Готово)**.

На дисплее тепловизора появится сообщение о том, что беспроводное подключение активировано.

Если появилось сообщение о том, что код авторизации недействителен:

- Убедитесь, что вы правильно ввели серийный номер тепловизора на веб-сайте.
- Убедитесь, что вы правильно ввели код авторизации, указанный на сайте, в тепловизор.
- 9. Выберите **Ok**.

#### <span id="page-17-0"></span>**Включение <sup>и</sup> выключение тепловизора**

Для включения или выключения тепловизора нажмите и удерживайте  $\textcircled{\textsf{I}}$ в течение двух секунд, см. Таблицу 3. Тепловизор обладает функциями энергосбережения и автоматического выключения. Дополнительную информацию о том, как настроить эти функции, см. в разделе Автовыключение.

#### Примечание

Всем тепловизорам требуется некоторое время на прогрев для обеспечения высокой точности измерений <sup>и</sup> наилучшего качества изображений. Время на прогрев может различаться <sup>в</sup> зависимости от модели прибора <sup>и</sup> условий окружающей среды. Большинство тепловизоров полностью прогреваются за 3– 5 минут, однако для наиболее точных измерений рекомендуется использовать прибор не ранее чем через 10 минут после включения. В случае переноса прибора между средами <sup>с</sup> большим перепадом температур подстройка может занять более продолжительное время.

### **Работа <sup>в</sup> экстремальных условиях**

Хранение и/или работа Тепловизора в экстремальных температурных условиях окружающей среды может привести к временной остановке работы. В данном случае дайте тепловизору адаптироваться (охладиться или нагреться), перед тем как продолжить работу.

### <span id="page-18-0"></span>**Функции <sup>и</sup> элементы управления**

В таблице 3 перечислены функции и элементы управления тепловизора.

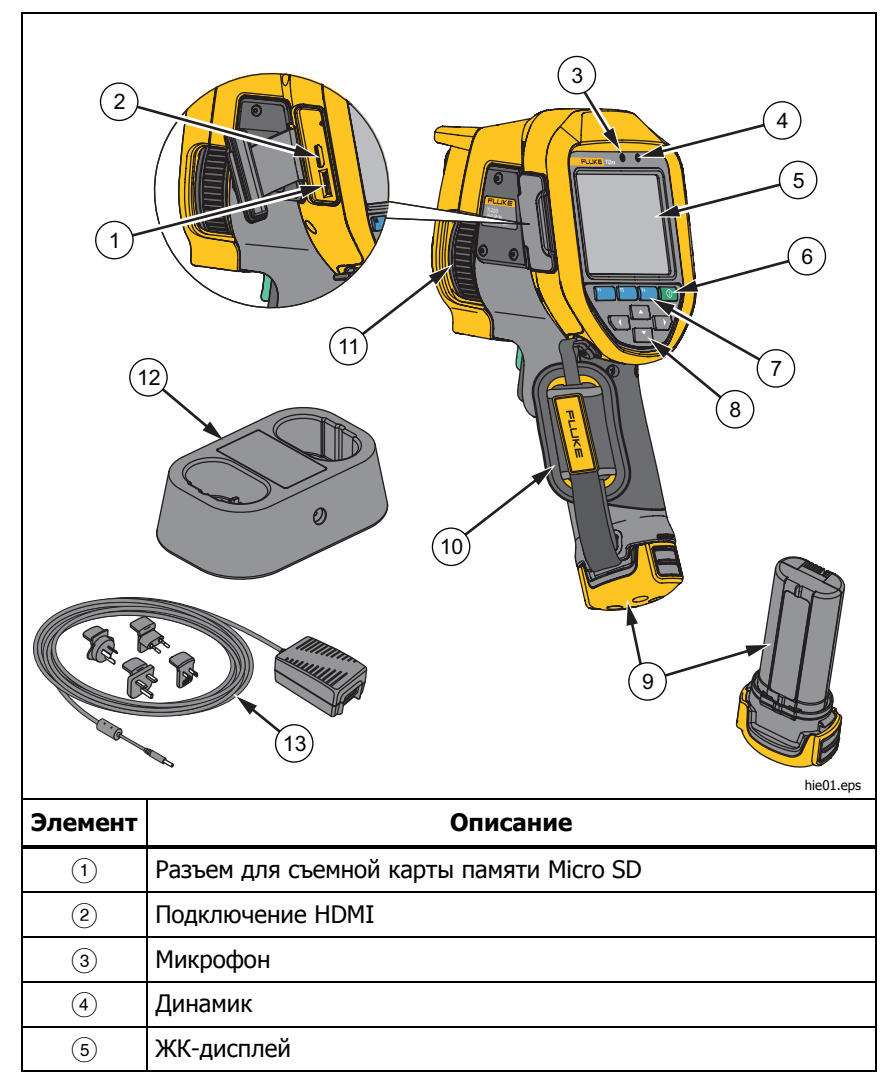

#### **Таблица 3. Функции и элементы управления**

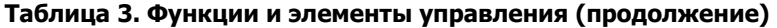

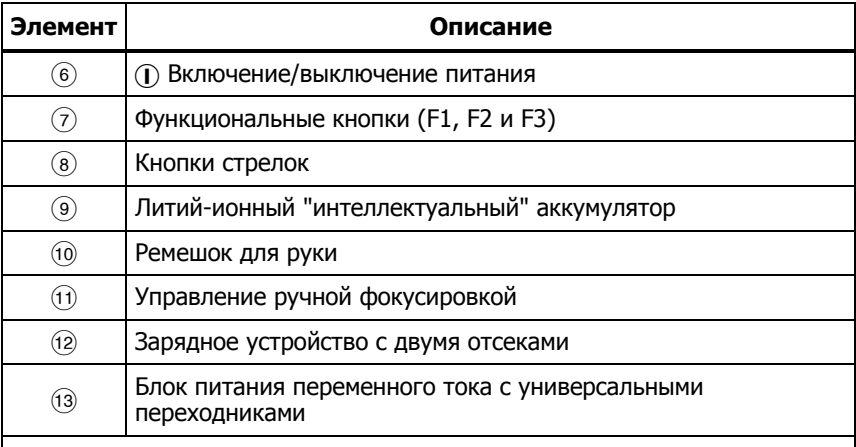

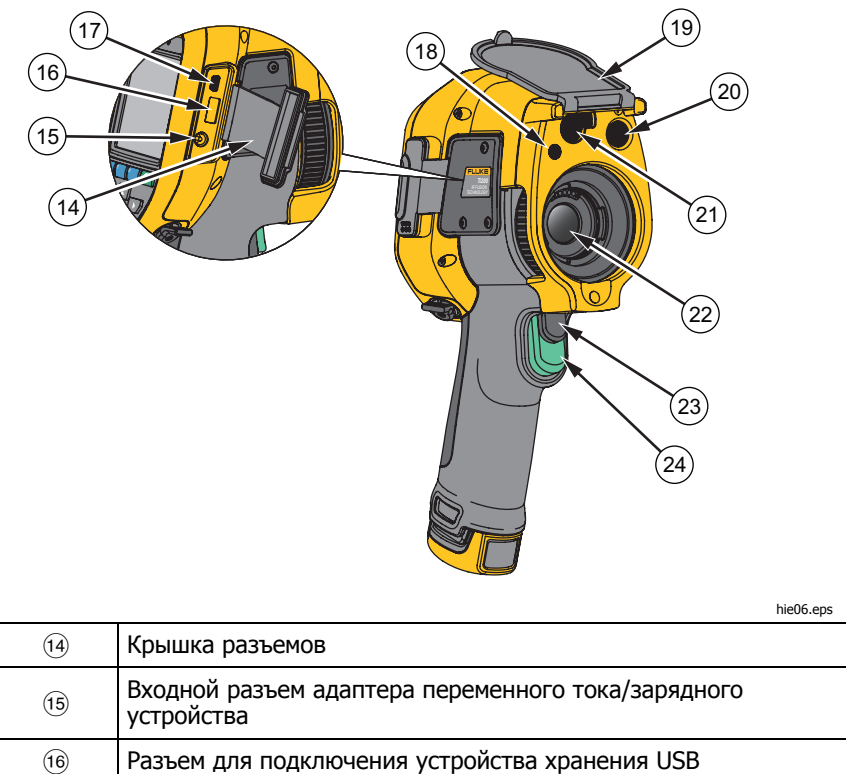

<span id="page-20-0"></span>

| Элемент           | Описание                           |
|-------------------|------------------------------------|
| (17)              | Разъем для USB-кабеля              |
| (18)              | Светодиодный фонарик               |
| (19)              | Крышка выдвижного объектива        |
| @                 | Объектив камеры видимого диапазона |
| $\left( 2\right)$ | Лазерный указатель/дальномер       |
| $^{(22)}$         | Объектив ИК-камеры                 |
| (23)              | Дополнительный пусковой рычажок    |
| 24)               | Основной пусковой рычажок          |

**Таблица 3. Функции и элементы управления (продолжение)** 

### **Основной <sup>и</sup> дополнительный пусковые рычажки**

Два спаренных пусковых рычажка размещены в стандартном месте для устройства, снабженного пистолетной рукояткой. Более крупный зеленый рычажок является основным. Черный рычажок меньшего размера является дополнительным.

В нормальном режиме работы (без видео) основной рычажок отвечает за захват теплового изображения для возможного сохранения в памяти пользователем. Если включен видеорежим, основной рычажок включает или отключает запись видео.

Дополнительный рычажок управляет системой автоматической фокусировки LaserSharp Auto Focus System и лазерным указателем. См. Система автоматической фокусировки LaserSharp® Auto Focus System, чтобы узнать, как включать и отключать систему автоматической фокусировки LaserSharp Auto Focus System.

### <span id="page-21-0"></span>**Фокусировка**

Тепловизор использует систему автоматической фокусировки LaserSharp Auto Focus System и систему расширенной ручной фокусировки. Ti450 также может работать в режиме фокусировки MultiSharp. Подробнее об этом см. в Режим фокусировки MultiSharp™. Правильная настройка фокуса играет важную роль во всех применениях тепловидения. Правильная фокусировка обеспечивает точное распределение мощности инфракрасного излучения по чувствительным элементам приемника излучения. Без правильной фокусировки тепловое изображение может быть нечетким, а радиометрические данные — неточными. ИКизображения с некорректной фокусировкой, как правило, непригодные или малополезные.

Эксклюзивная система Fluke LaserSharp Auto Focus System использует точно отрегулированный и отцентрованный лазерный указатель для обозначения области фокусировки. Для выполнения фокусировки с помощью системы LaserSharp Auto Focus System отпустите дополнительный (черный) рычажок на ручке тепловизора. Наведите лазерный указатель на объект. Когда лазерный указатель окажется на нужном месте, отпустите рычажок. Система автоматически, быстро и надежно сфокусируется именно на той точке, куда был направлен лазер.

#### Примечание

- Можно включать <sup>и</sup> отключать систему автоматической фокусировки LaserSharp Auto Focus System.
- Лазерный указатель выравнивается параллельно инфракрасному объективу. При использовании режима AutoBlend точка лазерного указателя будет всегда располагаться чуть выше отметки центральной точки на ЖКдисплее. Тем не менее, при наведении видимого лазерного указателя на исследуемый объект проще руководствоваться собственным зрением.

Чтобы выполнить фокусировку с помощью расширенной системы ручной фокусировки, поместите палец на колесико с электронным управлением и вращайте его, пока исследуемый объект не окажется в нужном фокусе.

#### Примечание

Пользователь может использовать расширенную ручную фокусировку для замены системы автоматической фокусировки LaserSharp Auto Focus System.

### <span id="page-22-0"></span>**Кнопки управления**

Основные органы управления представлены тремя функциональными кнопками ( $F1$   $F2$   $F3$  ) и четырьмя кнопками со стрелками (и). Кнопки со стрелками служат для перемещения по структуре меню с целью настройки функций.

В таблице 4 приводится описание функций каждой кнопки. В оперативном ручном режиме кнопки со стрелками всегда включены и используются для регулировки уровня и интервала.

Для выполнения основных действий нажмите:

, чтобы принять изменения и вернуться в режим оперативного просмотра.

, чтобы принять изменения и вернуться к предыдущему меню.

, чтобы отменить изменения и вернуться в режим оперативного просмотра.

| Кнопка                                      | Обозначение и функция кнопки                |
|---------------------------------------------|---------------------------------------------|
| I или основной<br>F <sub>3</sub><br>рычажок | Отмена                                      |
| F1<br>I или основной<br>рычажок             | Готово (выход из меню)                      |
| F <sub>1</sub>                              | Выбор или ОК                                |
| F <sub>2</sub>                              | Назад                                       |
|                                             | Перемещение курсора для выбора<br>параметра |

**Таблица 4. Обзор органов управления**

### **Сенсорный экран**

Сенсорный экран позволяет непосредственно взаимодействовать с данными на дисплее. Для изменения параметров или выбора функций и параметров коснитесь пальцем нужной части экрана. Объекты сенсорного экрана легко узнать, например, стрелки обозначают раскрывающийся список для выбора параметров.

Сенсорный экран оборудован подсветкой для работы в условиях с плохим освещением. Чтобы изменить яркость подсветки, см. раздел Подсветка.

### <span id="page-23-0"></span>**Использование меню**

Меню в сочетании с тремя функциональными кнопками ( $F = 1, F^2, F^3$ ) и кнопками со стрелками предоставляют доступ к параметрам дисплея, функциям камеры, измерениям, расширенным функциям, содержимому памяти, настройкам даты, времени, языка, единиц измерения, формата файлов и информации о тепловизоре.

Чтобы открыть основное меню, нажмите. С помощью основного меню можно получить доступ к дополнительным меню: Measurement (Измерение), Image (Изображение), Camera (Камера), Memory (Память), Fluke Connect и Settings (Настройки). Надписи, расположенные над функциональными кнопками ( $\overline{F}$ ,  $\overline{F}$ ,  $\overline{F}$ ,  $\overline{F}$ ), действительны для этих кнопок на всех экранах меню.

Нажмите в дитобы открыть основное меню, затем нажмите для циклического перемещения по дополнительным меню. В каждом дополнительном меню присутствует список параметров. Чтобы перемещаться по списку параметров, используйте кнопки **DIA**.

Основное меню, дополнительные меню и меню параметров закрываются автоматически через 10 секунд после последнего нажатия какой-либо функциональной кнопки. Меню выбора параметров остается активным вплоть до момента выбора, перехода к вышестоящему меню или отмены действия.

### **Создание тепловых снимков**

Наведите тепловизор на исследуемый объект или область. Захватите объект в фокус с помощью системы автоматической фокусировки LaserSharp Auto Focus System, режима фокусировки MultiSharp или расширенной ручной фокусировки. О том, как выполнить фокусировку, см. раздел Фокусировка. Нажмите на основной пусковой рычажок, затем отпустите его. После этого произойдет захват изображения и будет сделан статичный снимок.

#### Примечание

В режиме фокусировки MultiSharp прибор по-разному захватывает изображения <sup>и</sup> делает статичные снимки. См. Режим фокусировки MultiSharp<sup>™</sup>.

Изображение поступает в буфер памяти, его можно сохранить или отредактировать. Чтобы сохранить изображение, нажмите  $\blacksquare$ , или снова нажмите на основной рычажок или на  $\mathbb{R}$ , чтобы отменить снимок или вернуться в режим оперативного просмотра.

<span id="page-24-0"></span>В соответствии с выбранным форматом файла тепловизор отображает захваченное изображение и строку меню. В строке меню можно сохранить изображение, отредактировать некоторые его настройки, добавить голосовую аннотацию или цифровые фотографии IR-PhotoNotes. О том, как изменить формат файлов, см. раздел Формат файла.

### **Редактирование захваченного ИК-изображения**

Перед сохранением файла изображение можно отредактировать.

Чтобы внести изменения:

- 1. При наличии изображения в буфере перейдите в меню **EDIT (Редактирование)**.
- 2. С помощью кнопок  $\blacksquare$ / $\blacksquare$  выберите нужный вариант: IR-PhotoNotes, Add Audio (Добавить аудио), Measurement (Измерение), Image (Изображение) или Add Text (Добавить текст).
- З. Нажмите Е для сохранения изменений в файле.

### Система IR-PhotoNotes™

Система аннотации снимков IR-PhotoNotes позволяет пользователю создавать и добавлять до пяти (цифровых) снимков различных объектов в видимом спектре, текст или иную информацию, относящуюся к анализу или созданию отчетов по инфракрасному изображению. В частности, это могут быть снимки идентификационных табличек двигателей, печатной информации и предупреждающих знаков, укрупненные виды окружающей обстановки или помещения, а также сопутствующего оборудования и объектов. Технология IR-Fusion позволяет выполнить до пяти снимков в видимом спектре, которые будут сохранены вместе с наложенными инфракрасными снимками и снимками в видимом спектре. Три визуальных снимка доступны только при использовании формата файла is2, при этом все снимки сохраняются в одном файле, что устраняет необходимость группировки файлов при последующей обработке.

Чтобы добавить фотографии с помощью системы аннотации IR-PhotoNotes, выполните следующее:

- 1. При наличии инфракрасного изображения в буфере нажмите  $\mathbb{R}$ , чтобы открыть меню **EDIT IMAGE (Редактирование изображения)**.
- 2. С помощью кнопок/выделите пункт **IR-PhotoNotes**.
- З. Для входа в режим изображения нажмите  $\blacksquare$ .

#### **Ti200, Ti300, Ti400, Ti450**

<span id="page-25-0"></span>Руководство пользователя

- 4. Сфокусируйте тепловизор на объекте и нажмите на основной рычажок.
- 5. После завершения нажмите Е.
- 6. Чтобы сделать дополнительные снимки, нажмите на основной рычажок.
- 7. Чтобы сохранить снимки вместе с изображением, нажмите

```
\lceil \blacktriangleleft \vartheta \rangle \rceil
```
### Голосовая аннотация (запись)

Чтобы добавить голосовую запись (аудиозапись), выполните следующие действия:

- 1. При наличии инфракрасного изображения в буфере нажмите  $\mathbb{R}$ , чтобы открыть меню **EDIT IMAGE (Редактирование изображения)**.
- 2. С помощью кнопок/выделите пункт **Add Audio (Добавить аудио)**.
- З. Нажмите  $\blacksquare$ , чтобы записать до 60 с звука. На обновленном экране отобразится продолжительность записи.
- 4. Чтобы приостановить запись, нажмите **ELL**.
- 5. После завершения нажмите Е.
- 6. Нажмите **В. для проверки записанного аудиофайла или в для** сохранения звука вместе с изображением.

Голосовая аннотация доступна только при использовании формата файла is2, аннотация сохраняется в том же файле, что устраняет необходимость в использовании нескольких файлов в дальнейшем.

Голосовая запись (аудиозапись) воспроизводится через динамик Bluetooth.

Для воспроизведения:

- 1. Чтобы вывести изображение на дисплей, выполните инструкции из раздела Просмотр файлов изображений.
- 2. Нажмите $\blacksquare$
- 3. Нажмитедля установки режима **Audio (Аудио)**.
- 4. Нажмите и дитобы прослушать аудиозапись.
- 5. Нажмите и еще раз, чтобы приостановить воспроизведение.

<span id="page-26-0"></span>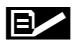

#### Текстовая аннотация

Чтобы добавить текстовую аннотацию:

- 1. При наличии инфракрасного изображения в буфере нажмите  $\mathbb{R}$ , чтобы открыть меню **EDIT IMAGE (Редактирование изображения)**.
- 2. С помощью кнопок/выделите пункт **Add Text (Добавить текст)**.
- 3. Нажмите  $\blacksquare$ , чтобы включить экранную клавиатуру.
- 4. С помощью клавиатуры на дисплее введите сообщение.
- 5. Нажмите **в Петр**, чтобы сохранить сообщение.
- 6. После завершения нажмите Е2.
- 7. Чтобы сохранить сообщение вместе с изображением, нажмите  $\blacksquare$ .

Текстовая аннотация доступна только при использовании формата файла is2, при этом все снимки сохраняются в одном файле, что устраняет необходимость группировки файлов при последующей обработке.

Для просмотра сохраненной в памяти текстовой аннотации:

- 1. Чтобы вывести изображение на дисплей, выполните инструкции из раздела Просмотр файлов изображений.
- 2. Нажмите кнопкудля перехода в меню **NOTES (Примечания)**.
- З. Нажмите и , чтобы открыть текстовую аннотацию.

### **Сохранение захваченного инфракрасного изображения**

Чтобы сохранить изображение как файл данных, выполните следующие действия.

- 1. Сфокусируйте прибор на исследуемом объекте или области.
- 2. Нажмите пусковую кнопку, чтобы сделать снимок. Изображение поступает в буфер, где его можно отредактировать перед сохранением.
- 3. Нажмите и для сохранения изображения в файле и возвращения в режим оперативного просмотра.

## <span id="page-27-0"></span>**Карта памяти Micro SD**

Чтобы извлечь карту памяти Micro SD, нажмите на выступающее ребро карты и отпустите. После этого карта должна частично выдвинуться. Осторожно извлеките ее из гнезда.

Перед использованием карты памяти Micro SD убедитесь, что переключатель блокировки записи на карте находится в открытом состоянии. См. Рисунок 4. Нажмите на карту, чтобы она зафиксировалась.

В комплект поставки карты памяти Micro SD входит переходник SD для установки в слот ПК или многофункционального устройства считывания карт памяти, если это необходимо.

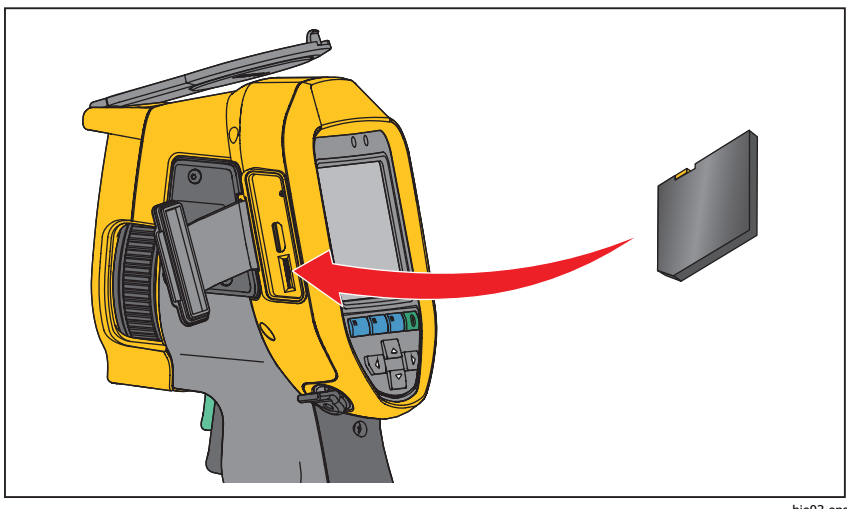

hie03.eps

**Рисунок 4. Вставка и извлечение карты памяти Micro SD** 

Инструкции по сохранению данных см. в разделе Сохранение захваченного инфракрасного изображения. Способы просмотра и удаления сохраненных изображений приведены в разделах Просмотр файлов изображений и Удаление файлов изображений.

### <span id="page-28-0"></span>**Измерение температуры**

Все тела излучают энергию в инфракрасном диапазоне. Количество испускаемой энергии зависит от температуры поверхности тела и его коэффициента излучения. Тепловизоры регистрируют инфракрасное излучение от поверхностей тел и используют эту информацию для вычисления оценочного значения температуры. Многие объекты, для которых проводятся измерения (например, окрашенный металл, дерево, вода, кожа, ткань), обладают высоким коэффициентом излучения в ИКдиапазоне, и для них просто получить сравнительно точные результаты. Для поверхностей, отличающихся высоким коэффициентом излучения, его величина составляет ≥90 % (или 0,90). Данный упрощенный метод не работает должным образом на блестящих или неокрашенных металлических поверхностях, так как их коэффициент излучения составляет <0,60. Эти материалы плохо испускают инфракрасное излучение и обладают низким коэффициентом излучения. Чтобы произвести точные замеры для материалов с низким коэффициентом излучения, необходимо выполнить коррекцию коэффициента излучения. Подстройка коэффициента излучения позволяет использовать тепловизор для более точной оценки фактических температур.

### W **Предупреждение**

**Во избежание травм ознакомьтесь с информацией о коэффициенте излучения для получения фактической температуры. Светоотражающие объекты показывают температуру ниже, чем фактическая температура. Использование таких объектов может привести к ожогу.** 

# **Меню**

Меню в сочетании с тремя функциональными кнопками ( $\blacksquare$ ,  $\blacksquare$ ,  $\blacksquare$ ,  $\blacksquare$ ) и кнопками со стрелками предоставляют доступ к параметрам дисплея, функциям камеры, настройкам памяти, даты, времени, языка и единиц измерения, формата файлов и информации о тепловизоре.

### <span id="page-29-0"></span>**Меню Measurement (Измерение)**

Меню Measurement (Измерение) содержит настройки расчета и отображения радиометрических температурных данных тепловых изображений. В эти настройки входит выбор диапазона температур, регулировка уровня/интервала, коэффициент излучения, фон, пропускание, точечные температуры, маркеры и центральное окно.

### Диапазон

На тепловизоре есть предварительно заданные диапазоны измерений, а также полностью автоматический диапазон. Чтобы выбрать диапазон:

- 1. Перейдите в меню **Measurement (Измерение)** > **Range (Диапазон)**.
- 2. Нажмите $\sim$  / $\sim$  для выбора между предустановленными диапазонами или полностью автоматическим диапазоном.
- 3. Нажмите и дитобы задать диапазон.

### Уровень/интервал

Уровень и интервал устанавливаются в режиме автоматической и ручной регулировки. Чтобы переключиться между автоматическим и ручным режимом установки уровня и интервала, выполните следующие действия:

- 1. Перейдите к **Measurement (Измерение)** > **Set Level/Span (Установка уровня/интервала)**.
- 2. Нажмите/, чтобы выбрать между **Auto** (Автоматическая) и **Manual (Ручная)** настройками диапазона или **Set Level/Span (Установка уровня/интервала)**.
- 3. Нажмите и , чтобы задать новый выбор.

В ручном режиме меню "Set Level/Span" **(Установка уровня/интервала)** является активным. С помощью кнопок  $\blacktriangleright$  / $\blacktriangleright$  задайте настройки уровня. С помощью кнопок **VIII** / Задайте настройки интервала. Дополнительную информацию о минимальном диапазоне см. в разделе Подробные технические характеристики.

#### **Быстрое переключение автоматического/ручного выбора диапазона**

НЕ входя в режим меню, нажмите и отпустите  $\blacksquare$ , чтобы переключиться между параметрами Auto Range (Автоматический диапазон) и Manual Range (Ручной диапазон). Значок в верхнем правом углу ЖК-экрана указывает текущую настройку: Auto (Автоматический) или Manual (Ручной).

#### **Быстрая автоматическая смена масштаба (в ручном режиме)**

В режиме Manual Range (Ручной диапазон), НЕ входя в режим меню, нажмите и отпустите  $F_3$ , чтобы автоматически изменить масштаб уровня и интервала отображения объектов в ИК-поле обзора. Данная функция соответствует работе тепловизора в полуавтоматическом режиме, если ручная точная настройка уровня и интервала с помощью кнопок со стрелками не требуется. Изменение масштаба можно выполнять по мере необходимости.

#### Примечание

При включении питания тепловизор всегда находится <sup>в</sup> том же режиме настройки уровня <sup>и</sup> интервала (автоматическом или ручном), <sup>в</sup> котором он был на момент выключения.

#### **Уровень температуры в ручном режиме работы**

В режиме ручного выбора диапазона настройка уровня перемещает тепловой интервал вверх или вниз в пределах общего диапазона температур. См. Рисунок 5. В оперативном ручном режиме кнопки со стрелками всегда включены и используются для регулировки уровня и интервала.

Порядок регулировки уровня:

- 1. Нажмите  $\blacksquare$  для перемещения диапазона в сторону более высоких температур.
- 2. Нажмите  $\blacktriangleright$  для перемещения диапазона в сторону более низких температур.

По мере ручной настройки уровня линейка вдоль правой стороны дисплея показывает тепловой интервал, сдвигающийся в сторону различных значений уровня в пределах общего диапазона.

#### **Ti200, Ti300, Ti400, Ti450**

Руководство пользователя

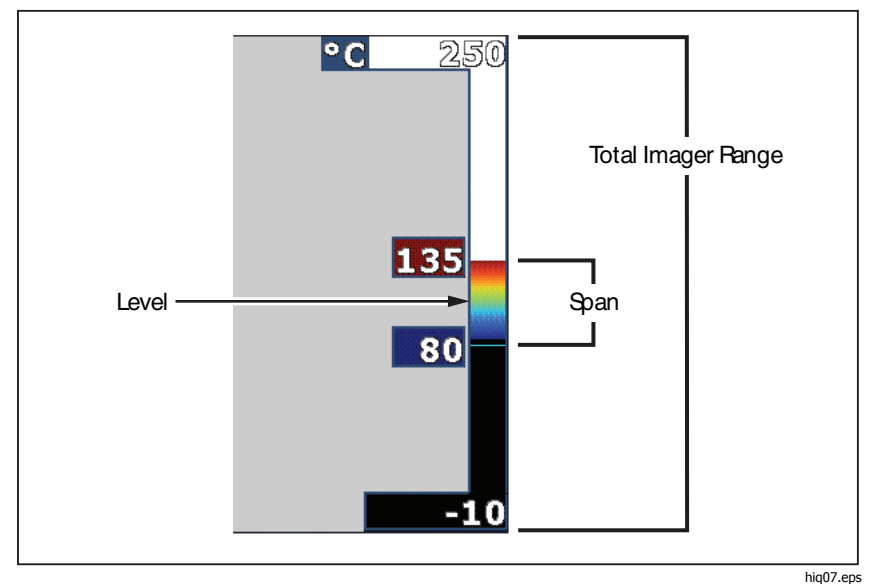

**Рисунок 5. Настройки уровня и интервала**

#### **Интервал температур в ручном режиме работы**

В ручном режиме интервал сокращается или расширяется в пределах выбранной палитры для конкретного температурного диапазона в пределах общего диапазона. См. Рисунок 5. В оперативном ручном режиме кнопки со стрелками всегда включены и используются для регулировки уровня и интервала.

Порядок настройки интервала температур:

- 1. Нажмите  $\sum$  для увеличения или расширения интервала температур.
- 2. Нажмите для уменьшения или сужения интервала температур.

По мере ручной настройки интервала шкала вдоль правой стороны дисплея показывает увеличение или уменьшение интервала температур.

### <span id="page-32-0"></span>Настройка излучательной способности

Правильные значения коэффициента излучения необходимы Тепловизору для проведения точных температурных измерений. Коэффициент излучения поверхности в значительной степени влияет на производимую тепловизором оценку температуры наблюдаемого объекта. Знание коэффициента излучения исследуемой поверхности позволяет получить более точные значения температур в процессе измерения, но не всегда.

При установке значения коэффициента излучения <0,60 на экране тепловизора появится значок  $\Lambda$  со следующим предупреждением:

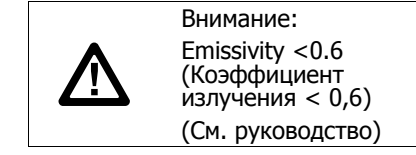

Примечание

Поверхности <sup>с</sup> коэффициентом излучения <0,60 не позволяют проводить последовательные и надежные измерения температуры. Чем ниже коэффициент излучения, тем больше теоретическая погрешность, связанная с производимым тепловизором расчетом температур. Это также относится <sup>к</sup> случаям, когда коррекция значения коэффициента излучения <sup>и</sup> отраженного фона выполнена правильно.

Значение коэффициента излучения можно установить непосредственно или выбрать из списка значений для распространенных материалов.

Примечание

Если параметр Display (Отображение) имеет значение **Display All (Показать все)**, текущее значение коэффициента излучения будет показано <sup>в</sup> виде ε **= x.xx**.

#### **Коррекция путем ввода числового значения**

Чтобы установить коэффициент излучения, выполните следующие действия:

- 1. Перейдите в меню **Measurement (Измерение)** > **Emissivity (Коэффициент излучения)** > **Adjust Number (Настроить число)**.
- 2. Используйте кнопки  $\blacksquare$ / $\blacksquare$ для изменения значения.

Пользовательское значение коэффициента излучения указывается, когда выбрано значение, не указанное в таблице коэффициента излучения.

#### <span id="page-33-0"></span>**Выбор из таблицы**

Выбор из списка основных материалов:

- 1. Перейдите в меню **Measurement (Измерение)** > **Emissivity (Коэффициент излучения)** > **Select Table (Выбор таблицы)**.
- 2. Нажмите // для выделения материала.
- 3. Нажмите **3. Нажмите, чтобы выбрать данный материал.**

### Фон (Компенсация температуры фона, порождающего отраженное излучение)

Компенсация отраженной температуры фона устанавливается на вкладке Background (Фон). Очень горячие и очень холодные окружающие предметы могут влиять на оценку температуры исследуемого объекта, особенно если поверхность этого объекта характеризуется низким значением коэффициента излучения. Во многих случаях коррекция температуры фона, порождающего отраженное излучение, может улучшить результаты оценки температуры. Дополнительные сведения см. в разделе Настройка излучательной способности.

Чтобы откорректировать температуру фона, выполните следующие действия:

- 1. Перейдите в меню **Measurement (Измерение)** > **Background (Фон)**.
- 2. Используйте кнопки  $\blacksquare$ / $\blacksquare$ для изменения значения.
- 3. После завершения нажмите и или в ...

#### Примечание

Если параметр Display (Отображение) имеет значение **Display All (Показать все)**, текущее значение температуры фона, порождающего отраженное излучение, будет показано <sup>в</sup> виде **BG = x.xx**.

### <span id="page-34-0"></span>Настройка пропускания

При проведении обследования сквозь окна, пропускающие инфракрасное излучение (ИК-окна), не вся энергия инфракрасного излучения исследуемых объектов эффективно передается через оптический материал окна. Если процент пропускания окна известен, можно отрегулировать это процентное значение на тепловизоре или в ПО SmartView. Во многих ситуациях коррекция пропускания излучения позволяет повысить точность температурных измерений.

Чтобы откорректировать процент прошедшего излучения, выполните следующие действия.

- 1. Перейдите в меню **Measurement (Измерение)** > **Transmission (Пропускание)**.
- 2. Нажмите  $\sum$  /  $\sum$  для регулировки процентного соотношения от 10 % до 100 %.
- 3. После завершения нажмите и или Ези.

Примечание

Если параметр "Display Information" (Отображение информации) установлен на значение **Display All (Отображать все)**, информация <sup>о</sup> текущей коррекции пропускания отобразится <sup>в</sup> виде τ **= xxx%**.

### Точечные температуры

Точечные температуры представляют собой индикаторы верхнего и нижнего значений температуры, которые перемещаются по экрану по мере того, как меняются данные температурных измерений.

Чтобы включить или отключить индикаторы горячего и холодного участков, выполните следующие действия.

- 1. Перейдите в меню **Measurement (Измерение)** > **Spot Temp (Точечная температура)**.
- 2. Используя кнопки/, выделите **On (Вкл.)** или **Off (Выкл.)**.
- 3. Нажмите и или в дили в дитобы установить новое значение.

### <span id="page-35-0"></span>Точечные маркеры

На экране прибора можно задействовать до трех настраиваемых точечных маркеров фиксированной температуры. Точечные маркеры предназначены для выделения того или иного участка изображения перед сохранением снимка. Возможные значения настройки маркеров: All Off (Все выкл.), One Marker (Один маркер), Two Markers (Два маркера) или Three Markers (Три маркера).

Чтобы установить маркер, выполните следующие действия.

- 1. Перейдите в меню **Measurement (Измерение)** > **Markers (Маркеры)**.
- 2. Используя кнопки/, выберите одно из значений: **All Off (Все ВЫКЛ.)**, **One Marker (Один маркер)**, **Two Markers (Два маркера)** или **Three Markers (Три маркера)**.
- 3. Нажмите **пол**я принятия настроек маркеров и перехода к экрану "Move Marker" (Передвинуть маркер). На экране отобразится значок Move Marker (Передвинуть маркер), а подписи к функциональным кнопкам изменятся на следующие: **Done (Готово)**, **Next (Далее)** и **Cancel (Отмена)**.

Чтобы изменить положение маркера на экране, выполните следующие действия.

- 1. Нажмите **для перемещения положения маркера в** пределах изображения.
- 2. Нажмите в для выделения следующего маркера. Повторите п. 1.
- 3. Выполните п. 2 для третьего маркера.
- 4. После завершения нажмите  $\blacksquare$ .

### Центральный блок

Центральный прямоугольник представляет собой настраиваемую область температурных измерений, располагаемую в центре ИК-изображения. Эта зона (область) увеличивается и уменьшается в различной степени в пределах инфракрасного изображения. Она позволяет пользователю просматривать приблизительные данные измерений максимальной (MAX), средней (AVG) и минимальной (MIN) температур в пределах выбранного участка. В режиме автоматического выбора уровня и интервала тепловизор автоматически задает значения уровня и интервала в соответствии с ИК-обстановкой в рамках параметров центрального окна.

#### Примечание

<span id="page-36-0"></span>При использовании центрального окна уровень <sup>и</sup> интервал тепловизора подстраиваются под тепловую обстановку <sup>в</sup> пределах центрального окна.

Чтобы включить или отключить функцию Center Box (Центральное окно), выполните следующие действия:

- 1. Перейдите в меню **Measurement (Измерение)** > **Center Box (Центральное окно)**.
- 2. Используя кнопки/, выделите **On (Вкл.)** или **Off (Выкл.)**.
- З. Нажмите **1 деп**, чтобы установить новое значение.

Когда функция включена, для установления размера **Center Box (Центральное окно)** выполните следующие действия.

- 1. С помощью кнопок/выделите пункт **Set Size (Уст. размер)**.
- 2. Нажмите и для перехода к экрану настройки.
- 3. Нажмите, чтобы увеличить размер **Center Box (Центральное окно)**.
- 4. Нажмите, чтобы уменьшить размер **Center Box (Центральное окно)**.
- 5. Когда настройка размера **Center Box (Центральное окно)** будет завершена, нажмите:
	- , чтобы применить изменение и выйти из меню.
	- **В деят**, чтобы принять изменения и вернуться к предыдущему меню.
	- , чтобы отменить изменения и вернуться в режим оперативного просмотра.

### **Меню "Image (Изображение)"**

Меню Image (Изображение) определяет параметры презентации ИКизображений на дисплее тепловизора и аналогичные параметры для некоторых типов сохраненных изображений и видеофайлов.

#### Примечание

Данные, сохраненные <sup>в</sup> форматах is2 и is3, могут быть легко отредактированы <sup>в</sup> ПО SmartView. Снимки <sup>в</sup> форматах bmp или jpg, <sup>а</sup> также видеозаписи <sup>в</sup> формате avi будут иметь фиксированные настройки изображения, которые присутствовали на момент регистрации и сохранения.

### <span id="page-37-0"></span>Палитра

Меню Palette (Палитра) позволяет выбрать формат условного цветного представления ИК-изображений на экране прибора и в сохраненном виде. Некоторые палитры лучше всего подходят для определенных задач и могут быть установлены по мере необходимости. Доступны два режима представления палитр, см. Таблицу 5. Стандартные палитры характеризуются линейным равномерным распределением цветов, которое подходит для наилучшего представления деталей изображения. Палитры Ultra Contrast ™ обладают взвешенным распределением цветов. Такие палитры более всего подходят для применения в случае большого перепада температур, где они обеспечивают высокий цветовой контраст между высокими и низкими значениями температуры.

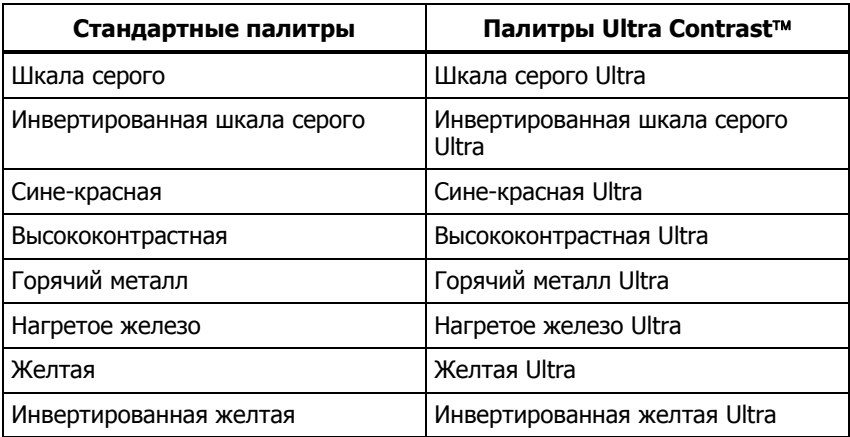

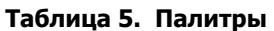

Для переключения между палитрами:

- 1. Перейдите в меню **Image (Изображение)** > **Palette (Палитра)** > **Standard (Стандартная)** или **Ultra Contrast (Ультраконтрастная)**.
- 2. Нажмите // , чтобы выделить палитру.
- 3. Нажмите **1 деят**, чтобы установить новую палитру.

<span id="page-38-0"></span>Для изменения цвета палитры:

- 1. Перейдите в меню **Image (Изображение)** > **Palette (Палитра)** > **Set Palette (Установить палитру)**.
- 2. Нажмите **для выделения цвета палитры.**
- 3. Нажмите  $\blacksquare$ , чтобы установить новый цвет палитры.

Saturation Colors (Насыщенные цвета) является дополнительным параметром, который можно перевести в состояние "off (выкл.)", "standard (стандарт)", "red/blue (красный/синий) или "white/black (белый/черный)".

### Технология IR-Fusion

Технология IR-Fusion облегчает интерпретацию, анализ и передачу ИКснимков благодаря использованию наложенных друг на друга изображений в видимом и ИК-спектре. Одновременно с каждым инфракрасным снимком тепловизор создает снимок в видимом спектре, позволяющий наглядно продемонстрировать место, где могла возникнуть проблема, а затем наглядно представить ее другим.

Технология IR-Fusion имеет различные режимы:

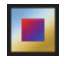

Picture-in-Picture (PIP) AutoBlend™ (Совмешение «Кадр в кадре») (PIP 25%, PIP 50%, PIP 75%, PIP 100%)

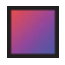

Full AutoBlend™ (Полное автоматическое совмещение) (IR 25%, IR 50%, IR 75%, IR 100%).

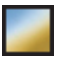

Видимый

Примечание

Изображение <sup>в</sup> видимом <sup>и</sup> инфракрасном спектрах может быть настроено по собственным требованиям или разделено <sup>в</sup> программах SmartView и Fluke Connect при использовании формата файла .is2.

Для настройки режима технологии IR-Fusion:

- 1. Перейдите в меню **Measurement (Измерение)** > **Image (Изображение)** > **IR**-**Fusion**.
- 2. С помощью кнопок  $\blacktriangleright$  /  $\blacktriangleright$  выберите нужный вариант.
- 3. Нажмите **1**, чтобы установить новый вариант.

<span id="page-39-0"></span>Руководство пользователя

Настраивать наложение можно, когда тепловизор находится в режиме автоматического выбора уровня и интервала, а все подменю при этом закрыты.

Чтобы переключаться между 100% (инфракрасное изображение), 75%, 50% и 25% совмещением, а также полностью видимым изображением, нажмите  $\blacksquare$ , когда прибор находится в режиме Full AutoBlend (Полное автоматическое совмещение) или Picture-in-Picture (Кадр в кадре).

#### Цветовые сигнализации

В тепловизоре реализованы различные цветовые предупреждения на основе видимой оценки температуры. В режиме цветовой сигнализации по высокой температуре отображается полностью видимое изображение, а также инфракрасная информация только по тем объектам и областям, температура которых превышает заданный пороговый уровень. В режиме цветовых сигнализаций низкой температуры (или точки росы) на экран прибора выводится полностью видимое изображение, а сведения инфракрасной области отображаются только для объектов или участков, температура которых ниже заданного порогового уровня. Указанные параметры определяются и устанавливаются пользователем вручную. На экране тепловизора также могут отображаться цветные изотермы или ИКинформация для температур внутри или вне заданного диапазона.

#### Примечание

Тепловизор не регистрирует автоматически температуру окружающей среды или точку росы для поверхностей. Для использования функции цветовой сигнализации по нижнему пороговому значению <sup>с</sup> целью получения наилучших результатов необходимо вручную определить точку росы для заданной поверхности <sup>и</sup> ввести это значение <sup>в</sup> прибор. В зависимости от конкретной ситуации представленные на экране цвета могут помочь выявить районы возможной конденсации <sup>в</sup> точке росы.

Чтобы открыть меню цветовых предупреждений, выполните следующие действия:

- 1. Перейдите в меню **Image (Изображение)** > **Color Alarm (Цветовая сигнализация)**.
- 2. Нажмите Е. итобы открыть меню.

#### **Настройка цветового предупреждения для высоких температур**

Чтобы установить цветовое предупреждение для высоких температур, выполните следующие действия.

- 1. Перейдите в меню **Image (Изображение)** > **Color Alarm (Цветовая сигнализация)** > **Set High Alarm (Установить сигнализацию по высокой температуре)**.
- 2. С помощью кнопок  $\sum$ / $\sum$  задайте значение температуры.
- 3. Нажмите или в дили в дитобы установить новое значение.

#### <span id="page-40-0"></span>**Настройка цветового предупреждения для низких температур (или точки росы)**

Чтобы установить цветовое предупреждение для низких температур/точки росы, выполните следующие действия.

- 1. Перейдите в меню **Image (Изображение)** > **Color Alarm (Цветовая сигнализация)** > **Set High Alarm (Установить сигнализацию по низкой температуре)**.
- 2. С помощью кнопок  $\blacktriangleright$  / $\blacktriangleright$  задайте значение температуры.
- 3. Нажмите и или в дитобы установить новое значение.

#### **Предупреждение о нахождении температуры внутри или вне диапазона**

В случае если цветовое предупреждение настроено с порогом как -высоких, так и низких -температур, тепловизор может отображать предупреждения для значений температуры внутри или вне заданной изотермы.

Чтобы включить цветовое предупреждение для температур, находящихся во внешней или внутренней области изотермы, выполните следующие действия.

- 1. Перейдите в меню **Image (Изображение)** > **Color Alarm (Цветовая сигнализация)** > **Outside (Наружная область)** или **Inside (Внутренняя область)**.
- 2. Нажмите:

, чтобы принять изменения и вернуться в режим оперативного просмотра.

, чтобы принять изменения и вернуться к предыдущему меню.

, чтобы отменить изменения и вернуться в режим оперативного просмотра.

### Представление графической информации на дисплее

Выбор представления графической информации на дисплее прибора осуществляется с помощью меню Display (Отображение). Возможные варианты включают: Display All (Показать все), Details and Scale (Детали/Шкала), Scale Only (Только шкала) и Image Only (Только изоб.).

Чтобы установить режим отображения, выполните следующие действия.

- 1. Перейдите в меню**Image (Изображение)** > **Display (Отображение)**.
- 2. С помощью кнопок  $\blacktriangleright$  / $\blacktriangleright$  выберите нужный вариант.
- 3. Нажмите или в лини с тобы установить новый параметр.

#### Примечание

Функции, снабженные элементами управления On/Off (вкл./выкл.), требуется включать <sup>и</sup> выключать <sup>с</sup> их помощью.

### <span id="page-41-0"></span>Улучшение качества изображения (Ti450)

Находясь в меню улучшения качества изображения, можно включить следующие дополнительные функции тепловизора: Filter Mode (Режим фильтра), режим фокусировки MultiSharp и режим SuperResolution (Сверхразрешение).

Для использования дополнительных функций выполните следующие действия:

- 1. Выберите **Image (Изображение)** > **Image Enhancement (Улучшение изображения).**
- 2. С помощью кнопок  $\blacktriangleright$  Выберите нужный вариант.
- 3. Нажмите и или в дитобы установить новый параметр.

Невозможно одновременно включить режим фокусировки MultiSharp и SuperResolution (Сверхразрешение). Filter Mode (Режим фильтра) можно использовать вместе с режимом фокусировки MultiSharp или режимом SuperResolution (Сверхразрешение).

Чтобы выключить функцию фокусировки MultiSharp или режим SuperResolution (Сверхразрешение) выберите **Image (Изображение)** > **Image Enhancement (Улучшение изображения)** > **Off (Выкл.)**.

### **Filter Mode (Режим фильтра)**

Когда прибор находится в Filter Mode (Режиме фильтра), значения кадров, снятых последовательно в небольшом температурном диапазоне, сочетаются. Это позволяет уменьшить цифровой шум на изображении. С помощью Filter Mode (Режима фильтра) можно снизить тепловую чувствительность тепловизора (NETD) до 30 мК. Можно установить низкий, средний или высокий уровень фильтра. Крепко держите тепловизор, когда проводите осмотр.

#### **Режим фокусировки MultiSharp**

Вот как работает режим фокусировки MultiSharp: камера фокусируется на разных объектах, находящихся на различном расстоянии от тепловизора, после этого снимает несколько кадров, затем они объединяются в один, на котором в фокусе находятся все выбранные объекты. Изображения можно обрабатывать с помощью камеры или программного обеспечения SmartView.

Порядок использования:

1. Направьте тепловизор на выбранный(ые) объект(ы) и нажмите на основной рычажок.

Примечание

Минимальная дистанция фокусировки <sup>в</sup> режиме MultiSharp при использовании стандартного объектива составляет 15 см (6 дюймов). Чтобы добиться оптимальной производительности, камеру необходимо расположить <sup>в</sup> <sup>≥</sup>23 см (9 дюймах) от ближайшего объекта. Режим фокусировки MultiSharp можно использовать со всеми совместимыми объективами.

2. Во время съемки тепловизор должен быть неподвижен. Надпись **Saving… (Сохранение...)** отображается на дисплее в течение ∼2 секунд на моделях с частотой обновления 60 Гц и в течение ∼5 секунд на моделях с частотой обновления 9 Гц. Тепловизор можно перемещать, когда с дисплея пропадет надпись **Saving… (Сохранение...)**. При необходимости воспользуйтесь штативом.

Когда тепловизор находится в режиме фокусировки MultiSharp, он делает снимки с помощью камеры и выводит на дисплей изображение, находящееся в фокусе. Оно отображается в течение ∼8 секунд на моделях с частотой обновления 60 Гц или в течение ∼15 секунд на моделях с частотой обновления 9 Гц. Убедитесь, что на дисплее отображается нужное вам изображение. По возможности обрабатывайте изображения на тепловизоре.

При включенном режиме фокусировки MultiSharp (только на ПК) тепловизор собирает изображения в один файл и отображает полученную картинку на дисплее (в течение ∼2 секунд на модели с частотой обновления 60 Гц или ∼5 секунд на модели с частотой обновления 9 Гц) перед тем, как вы нажмете на рычажок. При включенном режиме фокусировки MultiSharp (только на ПК) на тепловизоре невозможно просмотреть изображение, которое находится в фокусе. При необходимости воспользуйтесь штативом, чтобы надежно зафиксировать тепловизор. Находясь на месте проведения работ, по возможности загружайте, обрабатывайте и просматривайте изображение(я) на компьютере. Чтобы отобразить сфокусированное изображение, откройте его программным обеспечением SmartView. Для работы режима фокусировки MultiSharp (только на ПК) необходимо выбрать формат файла is2.

#### Примечание

Некоторые объекты обладают аномальными тепловыми характеристиками, которые могут привести <sup>к</sup> неправильной работе алгоритма режима фокусировки MultiSharp. Если <sup>с</sup> помощью режима фокусировки MultiSharp не удается сделать четкое изображение, воспользуйтесь автоматической фокусировкой LaserSharp Auto Focus или выполните ручную фокусировку.

#### <span id="page-43-0"></span>**SuperResolution (Сверхразрешение)**

SuperResolution (Сверхразрешение) использует сенсор с разрешением 320 x 240, чтобы зарегистрировать мельчайшие изменения для создания изображений с разрешением 640 x 480.

Порядок использования:

- 1. Нажмите на рычажок.
- 2. Не перемещайте тепловизор в течение ∼1 секунды.

В режиме SuperResolution (Сверхразрешение) тепловизор захватывает данные и обрабатывает изображение. Изображение отображается на дисплее тепловизора в течение ∼18 секунд.

В режиме SuperResolution (Сверхразрешение) (только на ПК) изображение не обрабатывается на тепловизоре, поэтому его невозможно просмотреть на тепловизоре. Для просмотра изображения на ПК воспользуйтесь программным обеспечением SmartView.

### Логотип

Логотип Fluke отображается на дисплее и на сделанных снимках. Вы можете включить или выключить отображение логотипа:

- 1. Перейдите в меню **Image (Изображение)** > **Logo (Логотип)**.
- 2. Используя кнопки/, выберите **On (Вкл.)** или **Off (Выкл.)**.
- 3. Нажмите и для выбора значения.

В программе SmartView можно загрузить на тепловизор собственный логотип с компьютера через USB-соединение.

#### Расстояние

Тепловизор оснащен лазерным дальномером, который измеряет расстояние до 30 м от тепловизора до цели. По выбору расстояние на дисплее может отображаться в метрических либо в британских единицах. Расстояние сохраняется в памяти вместе с изображением.

При нажатии дополнительного рычажка в зоне заголовка на дисплее отображается предупреждающий символ лазера ( $\triangle$ ).

### **МА Предупреждение**

<span id="page-44-0"></span>**Следуйте данным инструкциям, чтобы избежать травм и повреждения глаз:** 

- **Не смотрите на лазер. Не направляйте лазер на людей или животных непосредственно или через отражающие поверхности.**
- **Не открывайте прибор. Лазерный луч опасен для глаз. Для ремонта прибора обращайтесь только в авторизованные сервисные центры.**

Чтобы использовать функцию измерения расстояния:

- 1. Перейдите в меню **Image (Изображение)** > **Distance (Расстояние)**.
- 2. Используя кнопки/, выберите **On/Off (Вкл./Выкл.)** или **Units (Единицы)**.
- З. Нажмите **в П**, чтобы принять изменения и вернуться в режим оперативного просмотра.
- 4. Наведите тепловизор на цель.
- 5. Нажмите на дополнительный рычажок.
- 6. Поместите красную лазерную точку на цель.
- 7. Отпустите кнопку лазерного дальномера.

Значение расстояния отобразится внизу дисплея. Значение отображается в виде "- - - -", когда тепловизор не может выполнить измерение. В данном случае зафиксируйте тепловизор и повторно выполните измерения. Или используйте штатив. Тепловизор покажет сообщение об ошибке, связанной с чрезмерным перемещением лазера, если расстояние выходит за пределы возможного измерения.

### Масштабирование (Ti450)

Тепловизор оснащен функцией цифрового масштабирования, с помощью которой можно осуществлять однократное (по умолчанию установлено в настройках), 2-кратное и 4-кратное увеличение.

Чтобы установить:

- 1. Выберите **Image (Изображение)** > **Zoom (Масштабирование)**.
- 2. Нажмите // или дотроньтесь до объекта, чтобы изменить настройку.
- 3. Нажмитеили коснитесь надписи **Done (Выполнено)**, чтобы подтвердить новую настройку.

### <span id="page-45-0"></span>**Меню Camera (Камера)**

Меню Camera (Камера) содержит элементы управления и параметры для настройки вспомогательных функций, в числе которых: автоматическая фокусировка, уровень подсветки и фонарь.

### Система автоматической фокусировки LaserSharp® Auto Focus System

Лазерный указатель тепловизора облегчает наведение на объекты, а также является частью системы автоматической фокусировки LaserSharp® Auto Focus System. Кроме того, расширенная ручная фокусировка тепловизора может использоваться как при включенной системе автоматической фокусировки, так и при выключенной.

### **АА Предупреждение**

**Чтобы избежать травмы сетчатки, не направляйте лазерный луч в глаза. Не направляйте лазер на людей или животных непосредственно или через отражающие поверхности.** 

При нажатии дополнительного рычажка в зоне заголовка на дисплее отображается предупреждающий символ лазера ( $\triangle$ ).

Чтобы включить или выключить систему автоматической фокусировки LaserSharp<sup>®</sup> Auto Focus System и лазерный указатель:

- 1. Перейдите в меню **Camera (Камера)** > **Auto Focus (Автоматическая фокусировка)**.
- 2. С помощью/выберите **On (Вкл.)** или **Off (Выкл.)**.
- З. Нажмите В , чтобы принять изменения и вернуться в режим оперативного просмотра.

При включенном лазерном указателе дополнительный рычажок используется для управления системой автоматической фокусировки  $LaserSharp^*$  Auto Focus System. Направьте тепловизор на объект съемки. Нажмите и удерживайте дополнительный рычажок, чтобы поместить лазерную точку на конкретную интересующую область. Отпустите рычажок. Система автоматической фокусировки быстро и точно сфокусируется на объекте.

### <span id="page-46-0"></span>Подсветка

Яркость подсветки может быть установлена на одно из трех значений: низкая, средняя и высокая. Настройка подсветки:

- 1. Перейдите в меню **Camera (Камера)** > **Backlight (Подсветка)**.
- 2. Нажмите  $\Box/$ для выбора высокого, среднего или низкого уровней.
- З. Нажмите **1 деп**, чтобы установить новое значение.

### Фонарик

Фонарик служит для освещения затемненных рабочих областей.

Чтобы задать единицы:

- 1. Перейдите в меню **Camera (Камера)** > **Torch (Фонарик)**.
- 2. Для включения или отключения фонарика нажимайте кнопку

### Видео

Тепловизор обладает функцией захвата видеоизображения с радиометрическими данными в форматах .avi (с кодированием mpeg) и .is3. Управление осуществляется следующими функциями: остановка, перемотка назад, перемотка вперед, пауза и воспроизведение. Количество времени, доступного для видеозаписи, зависит от тепловой обстановки и сложности записываемых данных.

Существует несколько значений параметров Video (Видео): Video/Audio (Видео/аудио) и Video Only (Только видео).

Чтобы установить:

- 1. Перейдите в меню **Camera (Камера)** > **Video (Видео)**.
- 2. С помощью кнопок  $\blacktriangleright$  /  $\blacktriangleright$  выберите нужный вариант.
- З. Нажмите  $\blacksquare$ , чтобы применить выбранную опцию.

Формат захвата видеоизображения устанавливается в меню Settings (Настройки). Дополнительные сведения см. в разделе Формат файла.

#### <span id="page-47-0"></span>**Запись видео**

Чтобы произвести запись, выполните следующие действия.

- 1. Нажмите основной пусковой рычажок для начала записи. В левом верхнем углу экрана появится значок **Они**, а в нижней части экрана графическое отображение прошедшего с начала записи времени.
- 2. Нажмите основной рычажок для приостановки записи. В верхнем левом углу экрана появится значок.
- 3. Нажмите в дитобы завершить сеанс записи.
- 4. Нажмите и для сохранения видеофайла.

#### **Воспроизведение видео**

Чтобы воспроизвести видео, выполните следующие действия.

- 1. Перейдите в меню **Memory (Память)**.
- 2. С помощью кнопок **Видия выберите файл для воспроизведения.** Все видеофайлы отмечаются значком  $\blacksquare$  в правом верхнем углу миниатюры.
- З. Кнопкой **Подтвердите выбор файла для воспроизведения.**
- 4. Чтобы начать воспроизведение файла, нажмите **В. В.** Во время воспроизведения используйте кнопки и и и для перемотки назад и вперед соответственно. Нажмите  $\blacksquare$  для продолжения нормального воспроизведения.
- 5. Нажмите в для выхода из режима воспроизведения.

### Автофиксация

Функция автоматического захвата изображений позволяет перевести тепловизор в режим автоматического захвата и сохранения инфракрасного изображения или серии изображений. Захват изображения может быть запущен вручную или посредством триггера "видимой температуры". Температурный триггер запускается при пересечении установленного верхнего или нижнего предела. Независимо от того, каким образом включается захват, можно установить интервал для захвата и сохранения серии изображений. Также можно установить количество сделанных и сохраненных снимков. Максимальное количество изображений зависит от имеющегося объема памяти.

<span id="page-48-0"></span>Чтобы установить или активировать функцию Auto Capture (Автоматический захват изображения), выполните следующие действия:

- 1. Перейдите в меню **Camera (Камера)** > **Auto Capture (Автоматический захват изображения)**.
- 2. Нажмите **Start Capture (Начать захват изображений)** для начала выполнения серии снимков.

Подменю Auto Capture (Автоматический захват изображений) содержит следующие параметры:

- **Start Capture (Начать захват изображений)**: выполняет настойки автоматического захвата изображения в памяти камеры.
- **Interval (Интервал)**: Нажмите $\blacktriangle$  / $\blacktriangledown$  для выбора значения часов, минут или секунд в качестве интервала между снимками.
- **Image Count (Счетчик снимков): Нажмите**  $\Box$ **Для выбора** количества снимков вручную. Или нажмите кнопку **Maximum Memory (Максимальное использование памяти)**, чтобы выбрать параметр, при котором захват и сохранение изображений будут осуществляться до тех пор, пока не будет заполнен выбранный объем памяти, или пока не закончится заряд батареи.
- **Manual Trigger (Запуск вручную)**: При выбранном ручном запуске нажмите **Start Capture (Начать захват изображений)**, чтобы начать автоматический захват серии изображений.
- **Temp Trigger (Запуск по состоянию температуры)**: Выберите **Temp Trigger (Запуск по состоянию температуры)**, а затем выберите **Set Temp Trigger (Настройки запуска по состоянию температуры)**, чтобы открыть меню настройки.

#### Примечание

Минимально доступный интервал зависит от типа файла <sup>и</sup> настроек камеры для съемки в видимом спектре, выполненных пользователем. Некоторые сочетания создают файлы большого размера. Это требует больше времени для захвата <sup>и</sup> сохранения, <sup>а</sup> также создает более продолжительный минимальный интервал по сравнению <sup>с</sup> другими.

# 曰)》)

### Беспроводной

У тепловизора есть несколько параметров беспроводного подключения.

### **Bluetooth®**

В приборе имеется Bluetooth для подключения таких устройств, как беспроводные наушники. Когда Bluetooth включен, на экране отображается символ  $\angle$  (в верхнем левом углу).

Чтобы воспользоваться Bluetooth:

- 1. Выберите **Camera (Камера)** > **Wireless (Беспроводная связь)** > **Bluetooth**.
- 2. С помощью кнопок/выделите пункт **On (Вкл.)**.
- 3. Нажмите **Select (Выбрать)**, чтобы выполнить поиск доступных устройств Bluetooth рядом с камерой.
- 4. Используя кнопки  $\blacktriangleright$  / $\blacktriangleright$ , выберите устройство.
- 5. Нажмите и для подключения/отключения.
- 6. Введите пароль при наличии запроса.

**WiFi** 

#### Примечание

Функция WiFi для использования <sup>в</sup> помещении доступна только <sup>в</sup> Кувейте, Чили <sup>и</sup> Объединенных Арабских Эмиратах.

#### **Точка доступа WiFi**

С помощью беспроводной связи можно загружать сохраненные кадры или транслировать изображения с тепловизора на компьютер в режиме реального времени. На компьютере для этого используется программное обеспечение для анализа и составления отчетов SmartView, а на мобильном устройстве — приложение Fluke Connect. См. дополнительную информацию в разделах Трансляция материалов <sup>с</sup> тепловизора на компьютер в режиме реального времени и Беспроводная система Fluke Connect<sup>®</sup>.

Чтобы создать точку доступа:

- 1. Выберите **Camera (Камера)** > **Wireless (Беспроводная связь)** > **WiFi Hotspot (Точка доступа WiFi)**.
- 2. С помощью кнопок/выделите пункт **On (Вкл.)**.
- З. Нажмите  $\blacksquare$ , чтобы применить выбранную опцию.

Изменение настроек:

- 1. Выберите **Camera (Камера)** > **Wireless (Беспроводная связь)** > **WiFi Hotspot (Точка доступа WiFi)**.
- 2. С помощью кнопок/выделите **Off (Выкл.)**.
- 3. С помощью кнопок/выделите пункт **Settings (Настройки)**.
- 46
- 4. С помощью кнопок  $\blacktriangleright$  Выделите нужный вариант:
	- **Name (SSID) (Название SSID)** позволяет изменить SSID
	- **Password (Пароль)** позволяет включить/выключить пароль или изменить его
	- **Channel (Канал)** позволяет изменить канал
- 5. Нажмите и , чтобы выбрать вариант.
- 6. Нажмите Е2, чтобы вернуться назад.
- 7. Нажмите в еще раз, чтобы использовать камеру.

#### **Сеть WiFi**

Если на тепловизоре активирована функция WiFi Network (Сеть WiFi), он может подключиться к сети WiFi. Когда тепловизор подключен к сети WiFi, вы можете войти в свою учетную запись Fluke Connect с помощью данного прибора. См. Вход <sup>в</sup> учетную запись.

Чтобы включить функцию сети WiFi:

- 1. Выберите **Camera (Камера)** > **Wireless (Беспроводная связь)** > **WiFi Network (Сеть WiFi)**.
- 2. С помощью кнопок/выделите пункт **On (Вкл.)**.
- 3. Нажмите **Select (Выбрать)**, чтобы начать сканирование на наличие доступных сетей рядом с тепловизором.
- 4. Используя кнопки  $\blacktriangleright$  / $\blacktriangleright$ , выберите сеть.
- 5. Нажмите и для подключения/отключения.
- 6. Введите пароль при наличии запроса.

#### **CNX**

В тепловизоре предусмотрена поддержка беспроводной системы Fluke CNX (может быть недоступна в некоторых регионах). Данная система позволяет обнаруживать до 10 беспроводных приборов серии 3000 на расстоянии до 20 метров. Из этих 10 приборов можно выбрать пять для просмотра показаний с них в режиме реального времени на дисплее тепловизора.

Система совместима с приборами Fluke CNX, которые были выпущены в период с 2012 по 2013 гг. На современных приборах функции системы Fluke CNX выполняет программное обеспечение Fluke Connect.

Руководство пользователя

Обнаружение поддерживаемых приборов:

- 1. Включите прибор.
- 2. Включите функцию беспроводной связи на приборе.
- 3. Повторите шаги 1 и 2 для каждого прибора.
- 4. Выберите **Camera (Камера)** > **Wireless (Беспроводная связь)** > **CNX**.
- 5. С помощью кнопок/выделите пункт **On (Вкл.)**.
- 6. Нажмите **В.** , чтобы выполнить поиск доступных приборов рядом с тепловизором.
- 7. Нажмите // , чтобы выделить прибор.
- 8. Нажмите и для выбора прибора.
- 9. Повторите шаги 8 и 9 для каждого прибора, чтобы вывести полученные ими результаты измерений на дисплей.
- 10. Нажмите <sup>2</sup>.

Надписи изменяются, появляется функция Edit (Редактировать).

На тепловизоре отображаются и сохраняются данные для выбранных приборов.

11. Нажмите **в да**, чтобы выйти из меню настройки CNX.

#### **Вход в учетную запись**

Когда тепловизор подключен к сети WiFi, с него можно войти в учетную запись Fluke Connect и воспользоваться функцией мгновенной выгрузки Fluke Connect. См. Сеть WiFi™. При использовании функции мгновенной выгрузки Fluke Connect изображения, снятые тепловизором, автоматически выгружаются в вашу учетную запись Fluke Connect. Они доступны в облачном хранилище Fluke Cloud. Изображения в облачном хранилище Fluke Cloud можно просматривать в приложении или на веб-сайте Fluke Connect. Для этого не требуется подключать мобильное устройство к тепловизору.

#### Примечание

Функция мгновенной выгрузки может не работать <sup>в</sup> определенных сетях или <sup>с</sup> некоторыми устройствами из-за профилей безопасности в этих сетях.

Чтобы войти в учетную запись:

- 1. Выберите **Camera (Камера)** > **Wireless (Беспроводная связь)** > **Sign In (Вход)**.
- 2. Введите имя пользователя.
- <span id="page-52-0"></span>3. Нажмите $\blacksquare$
- 4. Введите пароль.
- 5. Нажмите $\blacksquare$

На дисплее отобразится символ  $\blacktriangledown$ .

Чтобы выйти из учетной записи:

- 1. Выберите **Camera (Камера)** > **Wireless (Беспроводная связь)** > **Sign Out (Выход)**.
- 2. Нажмите $\blacksquare$

### Меню Memory (Память)

Меню Memory (Память) позволяет просматривать захваченные изображения и видео. Рядом с названием файла отображается значок, обозначающий наличие дополнительной информации, сохраненной вместе с инфракрасным изображением или изображением технологии IR-Fusion:

- $\blacksquare$  Фотографии типа IR-PhotoNotes
- **(4)** Голосовая аннотация
- **В** Видео

Текстовая аннотация

### Просмотр файлов изображений

Для просмотра изображений, сохраненных в памяти:

- 1. Перейдите в меню **Memory (Память)**.
- 2. С помощью кнопок  $\blacksquare$  выделите миниатюру файла, который вы хотите просмотреть.
- З. Для просмотра файла нажмите кнопку Е2.

### Удаление файлов изображений

Чтобы удалить изображение из памяти, выполните следующие действия:

- 1. Перейдите в меню **Memory (Память)**.
- 2. С помощью кнопок  $\blacksquare$  выделите миниатюру файла, который вы хотите удалить.

#### **Ti200, Ti300, Ti400, Ti450**

<span id="page-53-0"></span>Руководство пользователя

- 3. Нажмите, чтобы открыть меню **Delete (Удалить)**.
- 4. Выделите вариант **Selected Image (Выбр. изображ.)** и нажмите . Появится предложение продолжить или отменить удаление.
- 5. Чтобы удалить файл, нажмите снова.

Чтобы удалить все изображения из памяти, выполните следующие действия:

- 1. Перейдите в меню **Memory (Память)**.
- 2. Нажмите $\mathbb{Z}$ .
- 3. Выделите вариант **All Images (Все изображения)** и нажмите кнопку . Появится предложение продолжить или отменить удаление.
- 4. Нажмите **в им**, чтобы удалить все файлы из памяти.

### **Беспроводная система Fluke Connect**

В тепловизоре предусмотрена поддержка беспроводной системы Fluke Connect (может быть недоступна в некоторых регионах). Система Fluke Connect позволяет подключать измерительные приборы Fluke к приложению на мобильном устройстве с помощью беспроводного соединения. Система позволяет просматривать изображения с инфракрасной камеры на смартфоне или планшете, чтобы вы могли поделиться им с коллегами.

Система Fluke Connect доступна не во всех странах.

### Приложение Fluke Connect

Приложение Fluke Connect поддерживается устройствами с операционными системами Apple и Android. Приложение доступно для загрузки из Apple App Store и Google Play.

Вот как использовать приложение Fluke Connect с тепловизором:

- 1. Включите тепловизор.
- 2. На тепловизоре выберите **Fluke Connect** > **Pair to Fluke Connect Mobile App (Подключение к мобильному приложению Fluke Connect)** > **On (Вкл.)**
- 3. На мобильном устройстве зайдите в **Settings (Настройки)** > **Wi-Fi**.
- <span id="page-54-0"></span>4. Выберите сеть Wi-Fi, название которой начинается с **Fluke..**.
- 5. Зайдите в приложение Fluke Connect и выберите из списка **Thermal Imager (Тепловизор)**.

Теперь вы можете делать изображения с тепловизора. Изображения с тепловизора отображаются на мобильном устройстве в режиме реального времени. Функция отображения изображений в режиме реального времени может быть недоступна на некоторых устройствах. Изображения, которые вы снимаете с помощью тепловизора, сохраняются как на самом тепловизоре, так и на мобильном устройстве.

#### Примечание

Чтобы сохранить изображения <sup>в</sup> приложении Fluke Connect, выберите формат файла is2 (см. раздел Формат файла) <sup>и</sup> используйте внутреннюю память для хранения изображений (см. раздел Хранение изображений). Изображения, сохраненные на карту SD или устройство хранения USB, могут не загрузиться <sup>в</sup> приложение Fluke Connect.

6. Нажмите кнопку захвата изображения на Тепловизоре для создания снимка.

Изображение поступает в буфер, где его можно отредактировать перед сохранением.

7. Нажмите **В для сохранения изображения и его просмотра на приложения в** смартфоне.

Перейдите по ссылке www.flukeconnect.com для получения подробной информации по использованию данного приложения.

#### Приборы Fluke Connect

Для обнаружения прибора, поддерживающего Fluke Connect:

- 1. Включите все беспроводные приборы и убедитесь, что на них активирована функция беспроводной связи. Подробнее об использовании каждого прибора см. в соответствующей документации.
- 2. Включите тепловизор.
- 3. На тепловизоре зайдите в **Menu (Меню)** > **Fluke Connect** > **Pair to Fluke Connect Tools (Подключение к приборам с поддержкой Fluke Connect)**.
- 4. Нажмите // или коснитесь кнопки **On (Вкл.)**, чтобы выделить выбранный вариант.
- 5. Нажмите **1.** Этобы сохранить выбор.

Кнопка Fluke Connect на беспроводном приборе начнет мигать. Тепловизор начнет сканирование, после завершения которого отобразится список с идентификационными номерами и названиями доступных устройств, находящихся в пределах 20 м при отсутствии препятствий (открытое пространство) или в пределах 6,5 м при наличии препятствий (стен из гипсокартона). Пока сканирование не будет завершено, при работе прибора может возникнуть небольшая задержка.

- 6. Нажмите $\sim$  / $\sim$  или коснитесь обозначения на экране, чтобы выбрать название прибора.
- 7. Нажмитеили коснитесь надписи **Select (Выбрать)**, чтобы выбрать прибор.
- <span id="page-55-0"></span>8. Повторите шаги 6 и 7, чтобы выбрать все приборы.
- 9. Нажмите **Done (Готово)**.

Надписи изменяются, появляется функция Edit (Редактировать). При настройках по умолчанию на тепловизоре отображаются и сохраняются данные для выбранных приборов.

Редактирование выбора:

- 1. Нажмите / / для выделения имени прибора.
- 2. Нажмитеили коснитесь надписи **Edit (Редактирование)**. В меню Edit (Редактирование) можно отобразить результаты измерений и сохранить их вместе с изображением в памяти. Место, куда будут сохранены файлы, можно выбрать в меню Settings (Настройки).

На дисплее отобразится значок беспроводного соединения и измерений в режиме реального времени для каждого выбранного беспроводного прибора.

### **Меню Settings (Настройки)**

В меню Settings (Настройки) содержатся настройки единиц измерения температуры, формата файлов с сохраненными данными, выбора места сохранения "Save to (Сохранить в...)", настройки автоматического выключения, WiFi и Bluetooth, даты, времени и языка. С помощью этого меню также можно просмотреть информацию о тепловизоре, включающую номер модели, серийный номер и версию прошивки. В данном меню можно посмотреть сертификаты и лицензии.

### Единицы

Чтобы переключиться между единицами измерения температуры, выполните следующее:

- 1. Перейдите в меню **Settings (Настройки)** > **Units (Единицы)**.
- 2. С помощью кнопок  $\blacktriangleright$  / $\blacktriangleright$  выберите нужный вариант.
- З. Нажмите **3. Нажмите, чтобы применить выбранный вариант.**

### <span id="page-56-0"></span>Формат файла

Данные можно сохранять во внутреннюю память, на карту памяти micro SD или устройство хранения USB в различных форматах. Для изображений доступны форматы bmp, jpg и is2. Для видеозаписей доступны форматы avi и is3. Выбранные форматы файлов сохраняются после выключения прибора.

Чтобы изменить формат файла, выполните следующие действия:

- 1. Перейдите в меню **Settings (Настройки)** > **File Format (Формат файла)**.
- 2. С помощью кнопок  $\blacktriangleright$  Выберите нужный вариант.
- З. Нажмите **3. Нажмите, чтобы применить выбранную опцию.**

В файлах формата is2 помимо собственно изображения содержатся все относящиеся к нему данные. Данный формат является наиболее удобным для анализа и модификации с помощью прилагаемого ПО SmartView. Изображения в формате is2 также можно изменять и просматривать в приложении Fluke Connect (если доступно). В состав файла такого типа входят ИК-изображение, радиометрические данные температуры, изображение в видимом спектре, голосовая аннотация, а также фотографии системы аннотации посредством фотоснимков IR-PhotoNotes.

Если модификация файла не требуется и при этом необходим меньший размер файла с наибольшим разрешением, используйте формат bmp. Наименьший размер файла без возможности модификации при средних разрешении и качестве изображения достигается при использовании формата jpg.

Файлы bmp и jpg могут быть отправлены по электронной почте и открыты стандартными средствами на большинстве компьютеров с ОС Windows и компьютеров Mac. Указанные форматы не поддерживают полные возможности анализа и изменения.

Файлы в формате is2 можно отправлять по электронной почте и открывать с помощью программного обеспечения SmartView. Данный формат отличается наибольшей гибкостью. Посетите сайт Fluke или свяжитесь с компанией Fluke, чтобы узнать, как бесплатно загрузить программное обеспечение для анализа и составления отчетов SmartView.

<span id="page-57-0"></span>Руководство пользователя

### Разрешение VLCM (камеры для съемки <sup>в</sup> видимом диапазоне)

Камера для съемки в видимом диапазоне может делать снимки со следующим количеством мегапикселей (Мп): 0,3 Мп, 1,2 Мп и 5,0 Мп.

#### Примечание

Для использования функций улучшения изображения выберите <sup>в</sup> настройках Ti450 значение 0,3 Мп.

Чтобы установить:

- 1. Зайдите в **Settings (Настройки)** > **File Format (Формат файла)** > **Image Format**.**VLCM Resolution (Формат изображения для разрешения VLCM)**.
- 2. С помощью кнопок  $\blacksquare$  выделите нужный вариант.
- З. Нажмите и итобы применить выбранную опцию.

### $($ ll)

#### Автовыключение

Таймер автовыключения устанавливается пользователем отдельно для ЖКэкрана и питания.

#### Примечание

Автоматическое выключение отключается, если батарея подключена к источнику переменного тока.

Чтобы активировать функцию Auto Off (Автовыключение), выполните следующие действия:

- 1. Перейдите в меню **Settings (Настройки)** > **Auto Off (Автовыключение)**.
- 2. Нажмите, чтобы выбрать **LCD Time Out (Интервал отключения ЖК-экрана)** или **Power Off (Отключение питания)**.
- 3. Нажмите $\sim$  / $\sim$ , чтобы установить таймер между 1 и 120 минутами.
- 4. Нажмите и для выбора значения.

### Дата

Дата может отображаться в одном из двух форматов: **ММ/ДД/ГГ** или **ДД/ММ/ГГ**.

Порядок установки даты:

- 1. Перейдите в меню **Settings (Настройки)** > **Date (Дата)**.
- 2. Нажмите  $\blacksquare$ , чтобы выделить формат даты.
- <span id="page-58-0"></span>З. Нажмите **ELP**, чтобы установить новый формат.
- 4. С помощью кнопок/выделите пункт **Set Date (Установка даты)**.
- 5. Нажмите **в Партанове и становено Set Date (Установка даты).**
- 6. Нажмите  $\blacksquare$ , чтобы выделить день, месяц или год.
- 7. Нажмите  $\Box$ , чтобы изменить настройки.
- 8. Нажмите и литобы установить дату и выйти из меню.

Чтобы установить время:

1. Перейдите в меню **Settings (Настройки)** > **Time (Время)**.

Время отображается в двух различных форматах: 24 часа и 12 часов. Чтобы задать формат времени, выполните следующее:

- 2. С помощью кнопок  $\blacktriangleright$  Выберите нужный формат времени.
- 3. Нажмите и дитобы подтвердить выбор.
- 4. Выделите **Set Time** (Установка времени)
- 5. Нажмите **1. Неменя Станда** открыть меню Set Time (Установка времени).
- 6. Используя кнопки  $\blacksquare$ , выделите часы или минуты.

При выборе 12-часового формата можно указать, к какой половине суток (AM или PM) относятся показания времени.

- 7. Нажмите или , чтобы изменить настройку.
- 8. Нажмите  $\blacksquare$  (Ввод), чтобы применить выбор.

### Язык

Чтобы переключить язык интерфейса, выполните следующие действия.

- 1. Перейдите в меню **Settings (Настройки)** > **Language (Язык)**.
- 2. Нажмите или и к тобы выделить настройку.
- 3. Нажмите и дитобы установить другой язык.

### <span id="page-59-0"></span>Хранение изображений

Настройки хранения позволяют выбрать, куда сохранять изображения: во внутреннюю память, на карту памяти micro SD или устройство хранения USB.

- 1. Перейдите в меню **Settings (Настройки)** > **Image Storage (Хранение изображений)**.
- 2. Нажмите или и к тобы изменить настройку.
- 3. Нажмите и литобы выбрать новые настройки хранения.

### Расширенные настройки

#### **Префикс названия файла**

По умолчанию название файла начинается с IR\_. С помощью экранной клавиатуры вы можете поменять данный префикс на другое трехзначное название.

#### **Сброс названия файла**

Можно сбросить нумерацию файла на 00001.

#### **Заводские настройки по умолчанию**

Удаляет все настройки, установленные пользователем и восстанавливает все заводские настройки по умолчанию.

#### **Информация о тепловизоре**

Информацию по версии, сертификации и лицензиям для тепловизора можно найти в меню Settings (Настройки)

Чтобы отобразить информацию о тепловизоре, выполните следующие действия:

- 1. Перейдите в меню **Settings (Настройки)** > **Advanced (Дополнительно)** > **Imager Info (Информация по тепловизору)**.
- 2. С помощью кнопок/выделите пункт **Version (Версия)**.
- З. Нажмите Е. итобы просмотреть окно информации с номером модели, серийными номерами и версиями прошивки.
- 4. Нажмите **1.** , чтобы закрыть окно информации.

<span id="page-60-0"></span>Чтобы отобразить электронные сертификаты, необходимо выполнить следующие действия:

- 1. Перейдите в меню **Settings (Настройки)** > **Advanced (Расширенные)** > **Imager Info (Информация по тепловизору)**.
- 2. С помощью кнопок/выделите пункт **Certificates (Сертификаты)**.
- З. Нажмите  $\blacksquare$ , чтобы просмотреть окно информации с сертификатами тепловизора.
- 4. Нажмите и дитобы закрыть окно информации.

Чтобы отобразить информацию по лицензии, выполните следующие действия:

- 1. Перейдите в меню **Settings (Настройки)** > **Advanced (Дополнительно)** > **Imager Info (Информация по тепловизору)**.
- 2. С помощью кнопок/выделите пункт **Licenses (Лицензии)**.
- З. Нажмите **в Петроснотреть окно информации с перечнем** лицензий программного обеспечения с открытым исходным кодом.
- 4. Нажмите // , чтобы пролистать на нужную лицензию.
- 5. Нажмите на название лицензии на экране, чтобы просмотреть окно информации с конкретным лицензионным соглашением.
- 6. Нажмите и дитобы закрыть окно информации.

### **Потоковое видео (дистанционное отображение)**

С тепловизора можно в реальном времени транслировать потоковое инфракрасное видео, а также видео технологии IR-Fusion на компьютер с установленным программным обеспечением SmartView, приложением Fluke Connect (где доступно) или на HDMI-совместимое устройство.

#### **Трансляция материалов <sup>с</sup> тепловизора на компьютер в режиме реального времени**

Чтобы начать трансляцию материалов с тепловизора на компьютер в режиме реального времени:

- 1. Установите последнюю версию прошивки на тепловизор. См. Загрузка прошивки.
- 2. Запустите программное обеспечение SmartView на компьютере.
- 3. Подключите разъем кабеля USB A к компьютеру, а разъем кабеля USB Micro B — к тепловизору.

#### Примечание

<span id="page-61-0"></span>На некоторых тепловизорах есть гнезда как для разъема A, так <sup>и</sup> для разъема Micro B. Убедитесь, что вы используете гнездо Micro B на тепловизоре

В меню инструментов программного обеспечения SmartView появится значок $\|\cdot\|$ .

4. Выберите **Remote Display (Дистанционный дисплей)**, нажав на значок  $\|\cdot\|$  на компьютере.

Чтобы начать трансляцию материалов с тепловизора на компьютер в режиме реального времени по беспроводному соединению:

- 1. Включите точку доступа WiFi на тепловизоре. См. Точка доступа WiFi<sup>™</sup>.
- 2. Выберите в списке сетей на компьютере **Fluke-Camera**.

#### Примечание

Fluke-Camera — это название тепловизора по умолчанию. Если вы переименовали тепловизор, то <sup>в</sup> списке сетей на компьютере необходимо выбрать его новое название.

3. Запустите программное обеспечение SmartView на компьютере.

В меню инструментов программного обеспечения SmartView появится значок $\|\cdot\|$ 

4. Выберите **Remote Display** (Дистанционный дисплей), нажав на значок **| • •** На компьютере.

#### **Трансляция материалов <sup>с</sup> тепловизора <sup>в</sup> режиме реального времени <sup>с</sup> помощью ПО Fluke Connect**

Чтобы узнать, как транслировать материалы с тепловизора в режиме реального времени с помощью ПО Fluke Connect, см. раздел Беспроводная система Fluke Connect.

#### **Трансляция материалов <sup>с</sup> тепловизора на устройство HDMI <sup>в</sup> режиме реального времени**

HDMI (High-Definition Multimedia Interface) представляет собой аудио и видео интерфейс для передачи несжатых данных и сжатых/несжатых данных цифровой звукозаписи с тепловизора на устройство совместимое с HDMIинтерфейсом.

Чтобы начать трансляцию материалов с тепловизора на устройство HDMI в режиме реального времени:

- 1. Подсоедините HDMI-кабель, поставляющийся с прибором, к порту на тепловизоре.
- 2. Другой конец подсоедините к видеоустройству, поддерживающему HDMIинтерфейс.

### <span id="page-62-0"></span>**Дистанционное управление (Ti400 <sup>и</sup> Ti450)**

Тепловизором можно дистанционно управлять с компьютера, на котором установлено программное обеспечение SmartView, или с мобильного устройства, на котором установлено приложение Fluke Connect.

Чтобы вести дистанционное управление тепловизором с компьютера:

- 1. Включите Remote Display (Дистанционный дисплей). См. *Трансляция* материалов <sup>с</sup> тепловизора на компьютер в режиме реального времени.
- 2. В программном обеспечении SmartView выберите **SmartView** (по умолчанию выбран пункт **Camera (Камера)**).

С компьютера можно управлять всеми меню тепловизора. Напрямую управлять меню на тепловизоре нельзя.

Чтобы вести дистанционное управление тепловизором с помощью приложения Fluke Connect:

- 1. Настройте систему Fluke Connect. См. *Беспроводная система Fluke* Connect<sup>®</sup>.
- 2. Нажмите на значок трансляции на мобильном устройстве.

Появится окно подтверждения перевода тепловизора в режим дистанционного управления.

3. Выберите **Yes (Да)**.

На мобильном устройстве можно изменить настройку IR-Fusion, включить систему автоматической фокусировки LaserSharp Auto Focus, выбрав Auto Focus (Автоматическая фокусировка), или сделать снимок, нажав на зеленую кнопку Capture (Снять). Другие параметры в меню можно изменить напрямую на тепловизоре, даже когда включено дистанционное управление с мобильного устройства.

### **Обслуживание**

Тепловизор не требует обслуживания.

#### **ЛА Предупреждение**

**Чтобы избежать травмы сетчатки и других повреждений, не разбирайте изделие. Лазерный луч опасен для глаз. Для ремонта прибора обращайтесь только в авторизованные сервисные центры.** 

<span id="page-63-0"></span>Руководство пользователя

### **Очистка корпуса**

Очищайте корпус влажной тканью с использованием слабого мыльного раствора. Не используйте абразивы, изопропиловый спирт и растворители для очистки корпуса, линз или окон.

#### **Обращение <sup>с</sup> элементом питания**

### W **Предупреждение**

**Во избежание травм и для обеспечения безопасной работы с прибором выполняйте следующие требования.** 

- **Не помещайте элементы питания и блоки батарей вблизи от источника тепла или огня. Избегайте прямого попадания солнечных лучей.**
- **Не разбирайте и не ломайте элементы и наборы батарей.**
- **Во избежание повреждений вследствие протекания батарей перед длительным перерывом в работе извлекайте их из прибора.**
- **Перед подключением прибора подключите зарядное устройство аккумулятора к электросети.**
- **Для зарядки батарей используйте только адаптеры питания, одобренные Fluke.**
- **Храните элементы питания и блоки батарей чистыми и сухими. Очищайте загрязненные клеммы сухой чистой тканью.**

### W **Предостережение**

**Чтобы не допустить повреждения Прибора, не размещайте его рядом с источниками тепла или в средах с высокой температурой, например, в оставленном без присмотра автомобиле на открытом солнце.** 

Чтобы обеспечить максимальную производительность литий-ионной батареи:

- Не оставляйте тепловизор в зарядном устройстве более чем на 24 часа, поскольку это может снизить срок службы аккумулятора.
- Заряжайте тепловизор не менее чем двух часов с интервалом в полгода для обеспечения максимального времени работы от аккумулятора. В режиме хранения аккумулятор полностью саморазряжается примерно за шесть месяцев. После длительного хранения аккумулятору потребуется от двух до десяти циклов зарядки для достижения полной емкости.
- <span id="page-64-0"></span>• Используйте прибор только в указанном для него диапазоне температур.
- Не храните аккумуляторы в условиях экстремального холода.
- Не пытайтесь производить зарядку аккумуляторов в условиях экстремального холода.

### **X** М Предостережение

**При утилизации не сжигайте тепловизор и/или аккумулятор. Указания по утилизации можно найти на веб-сайте компании Fluke.** 

### **Общие технические характеристики**

#### **Температура**

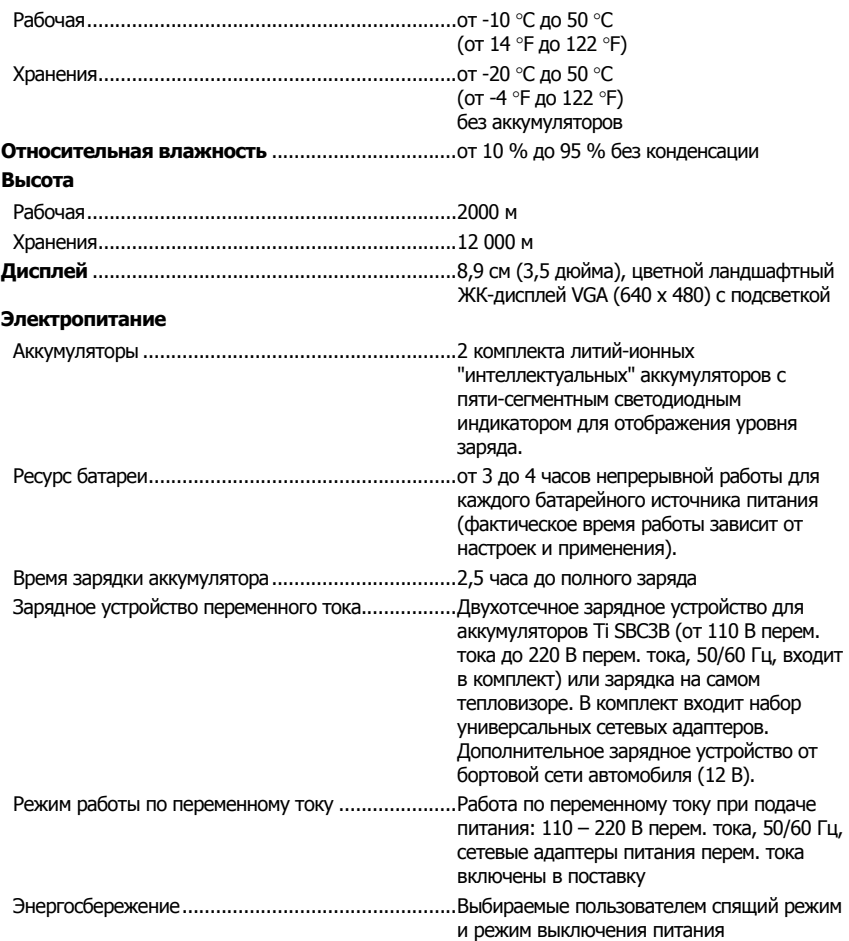

**Ti200, Ti300, Ti400, Ti450** 

Руководство пользователя

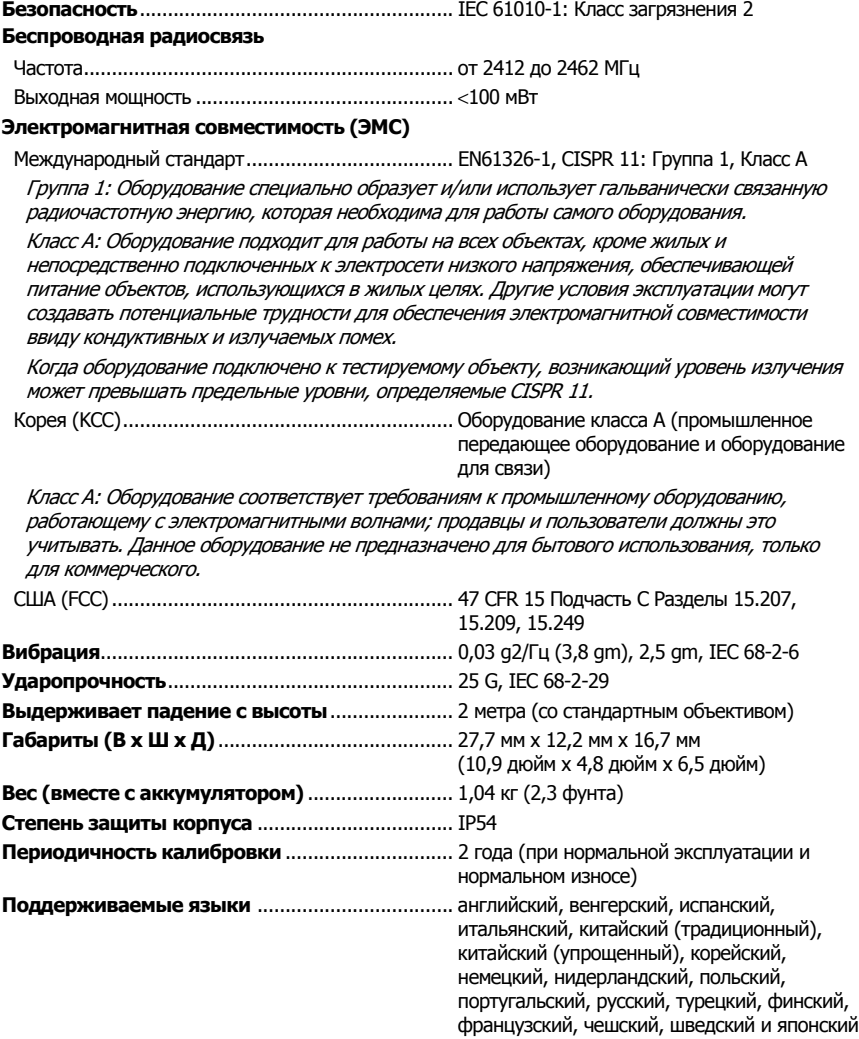

# <span id="page-66-0"></span>**Подробные технические характеристики**

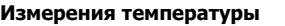

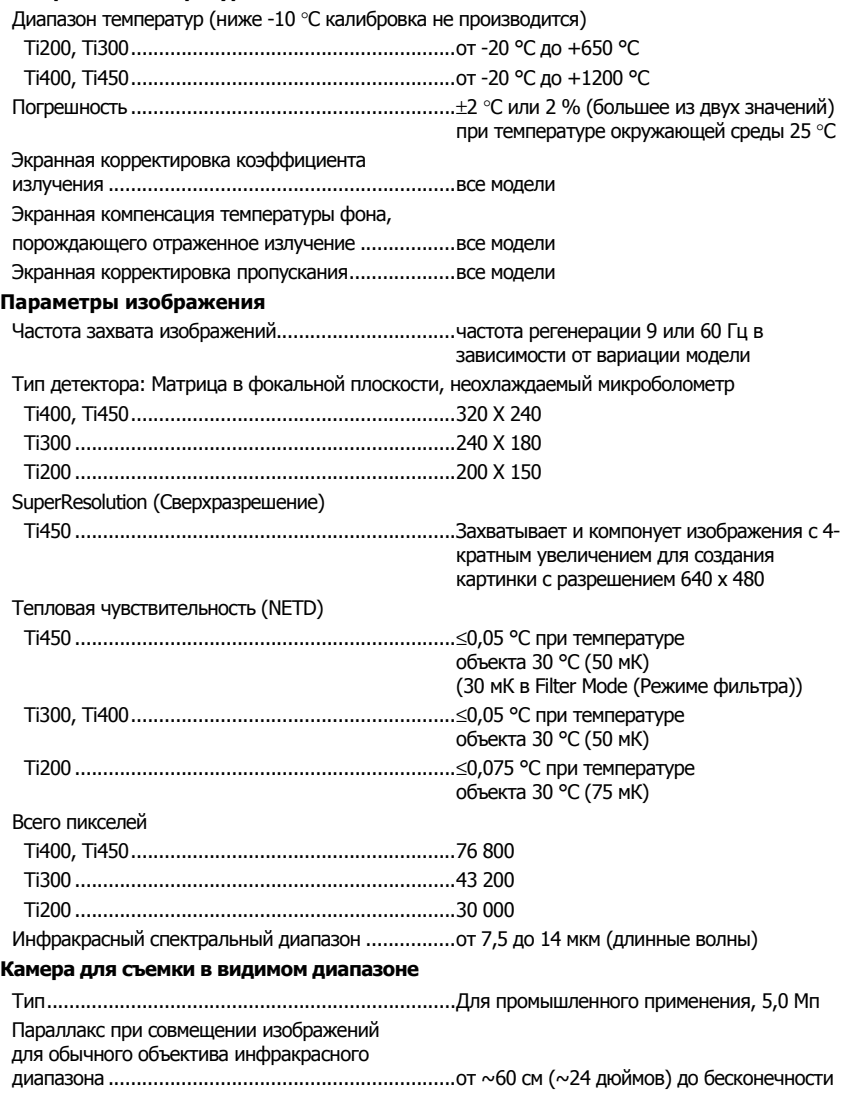

#### **Ti200, Ti300, Ti400, Ti450**

Руководство пользователя

#### **Стандартный объектив инфракрасного диапазона**

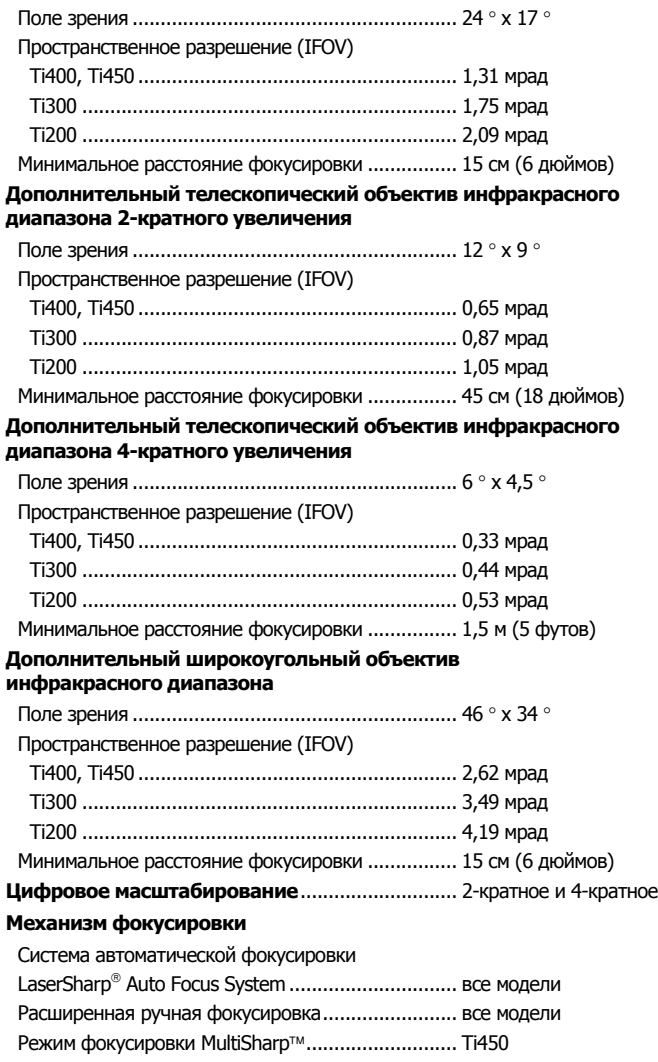

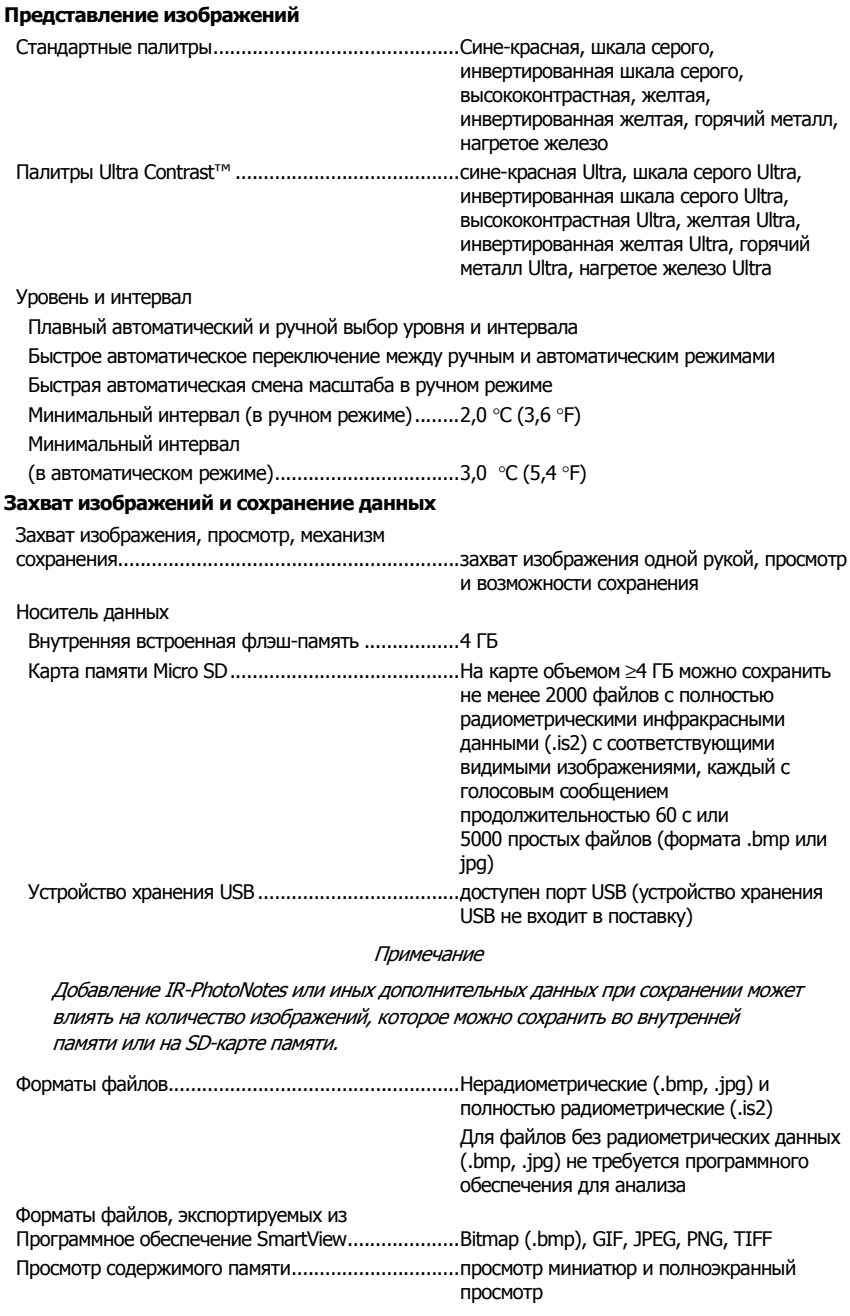

#### **Ti200, Ti300, Ti400, Ti450**

Руководство пользователя

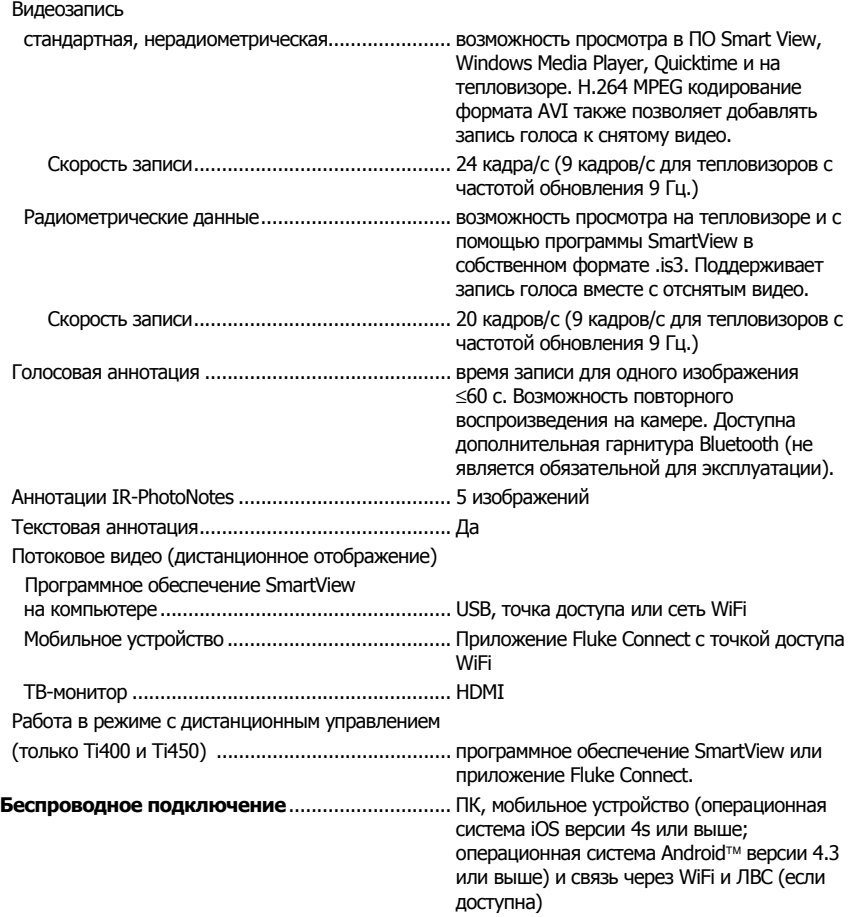